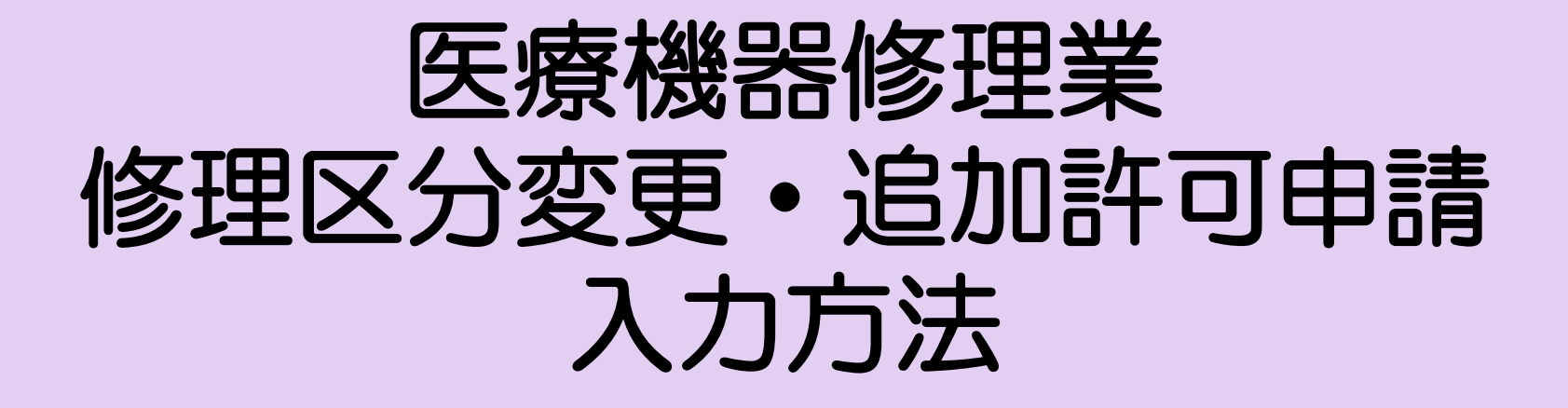

#### 薬務課製造審査グループ 2023.03 作成

※本手順は、医療機器修理業の修理区分追加許可申請を例にしています。

- ① FD申請ソフトの「申請書作成」を選択します。
- ② 下記の画面が表示されますので、「新規作成」をクリックします。

申請書作成 ファイル(F) 編集(E) スタイル(S) 表示(D) ウィンドウ(W) メイン □ 新規作成 | 2 オープン ■ 保存 ■ 提出用出力 ここをクリック

#### ③ 下記の画面が出ますので、「D64:【医療機器】修理業修理区分(変更) 許可申請書」又は「D64:【医療機器】修理業修理区分(追加)許可申請書」 を選択し、「了解」をクリックします。

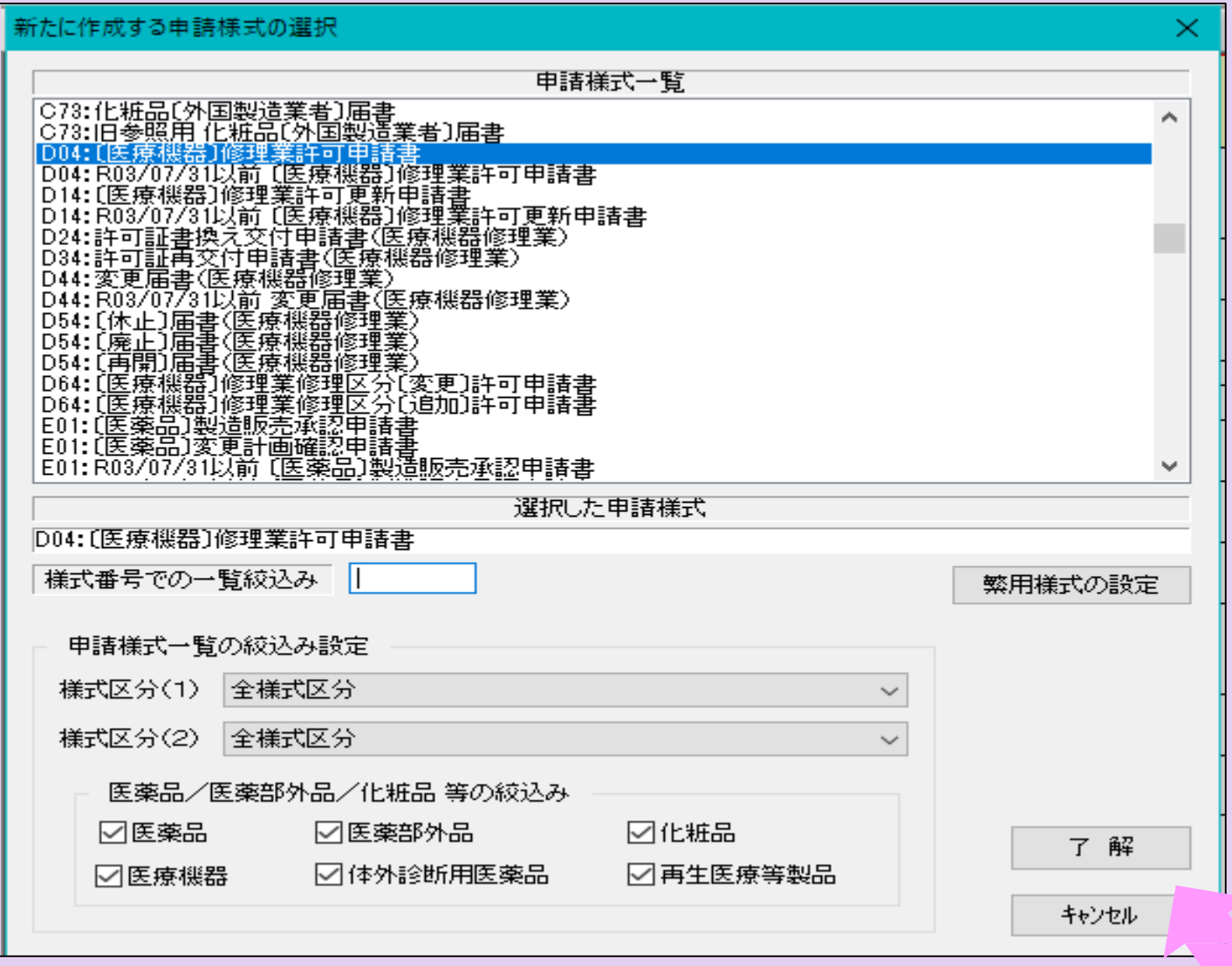

画面に申請書様式が表示されます。

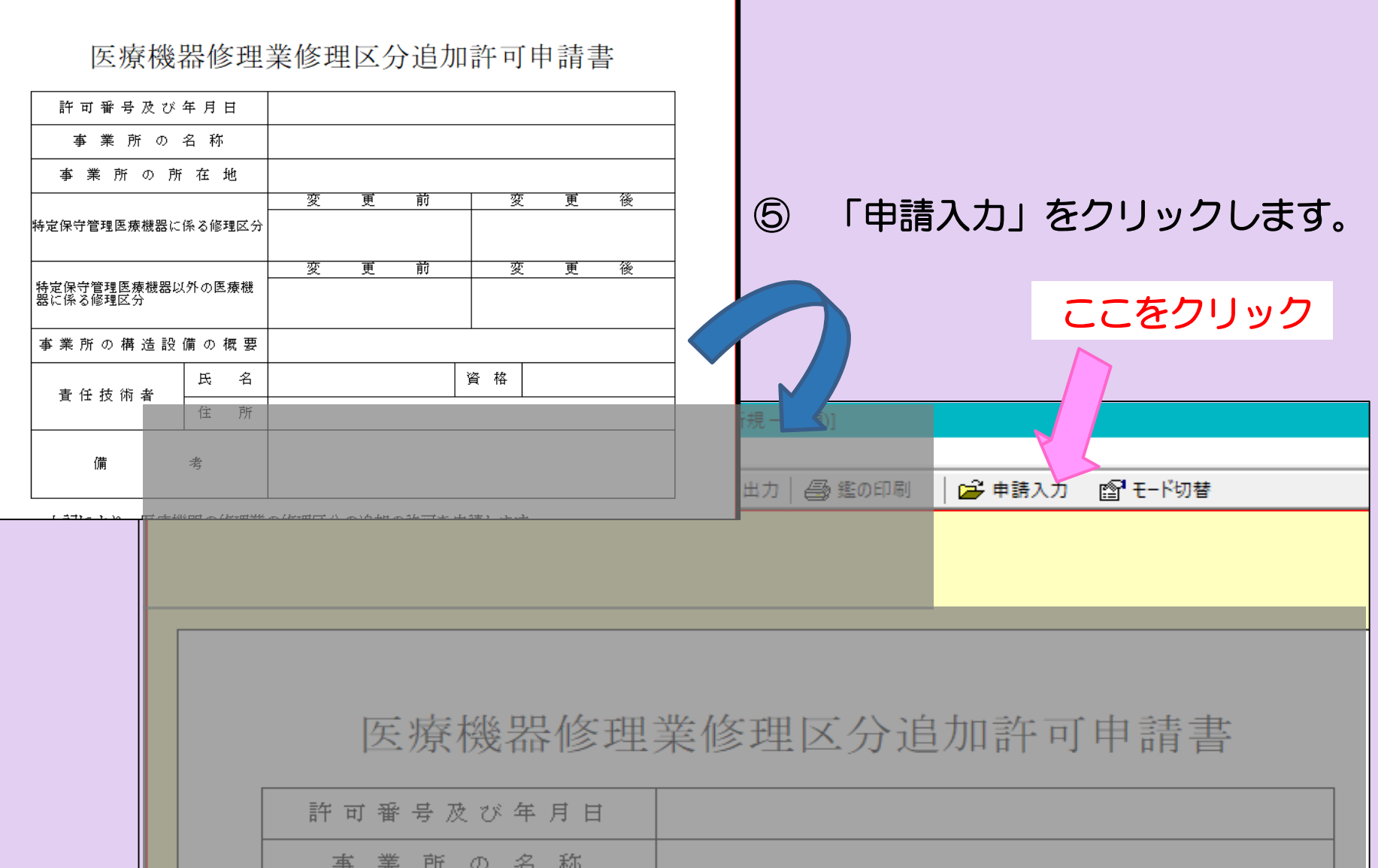

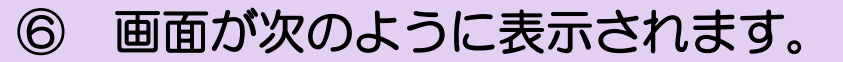

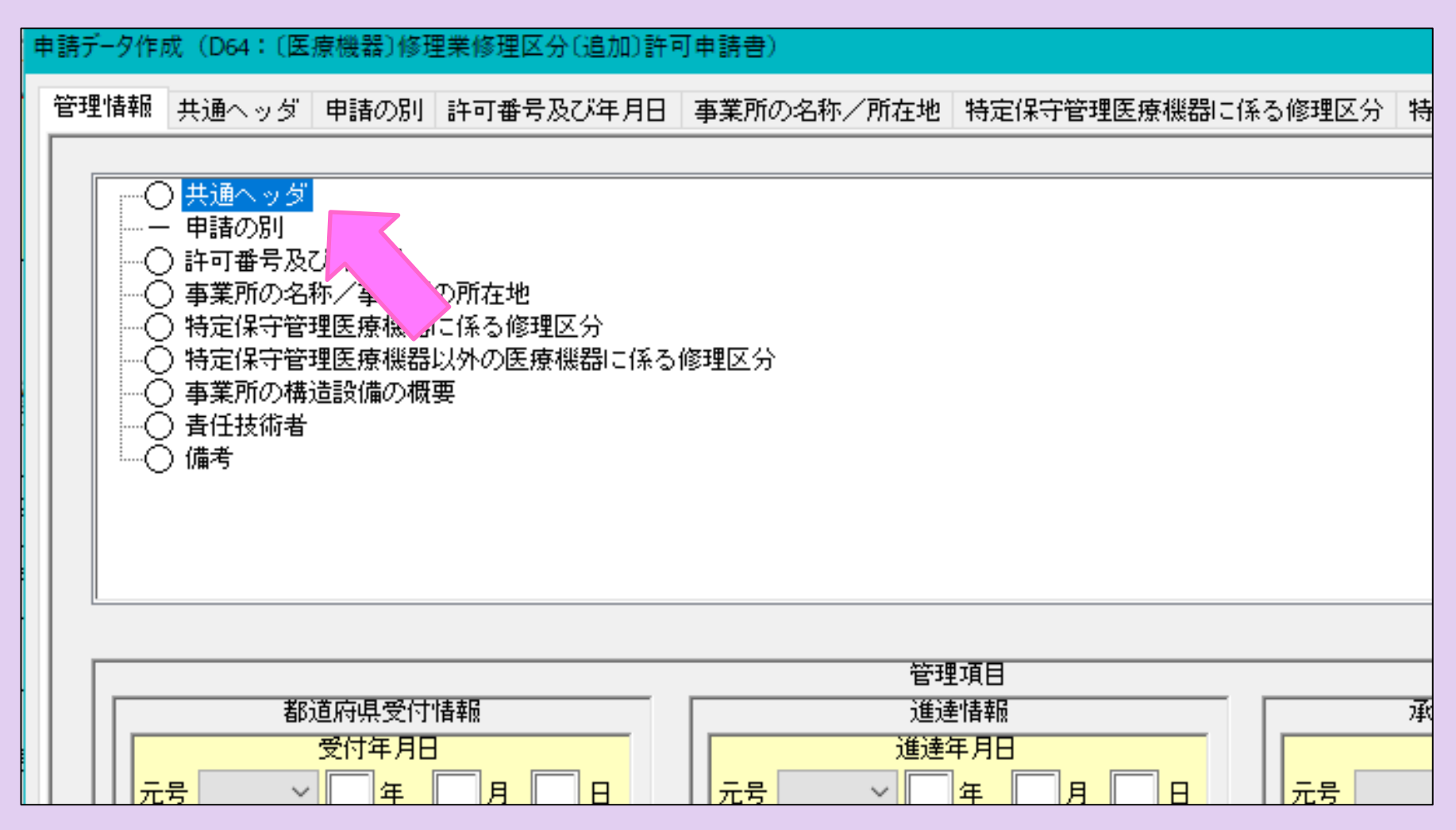

 入力項目「共通ヘッダ」から「備考」までの各項目を開き、必要事項 を入力していきます。

⑧-1 「共通ヘッダ」の入力ページです。タイトル表示が赤文字の箇所 は入力必須項目です。上から順番に入力してください。

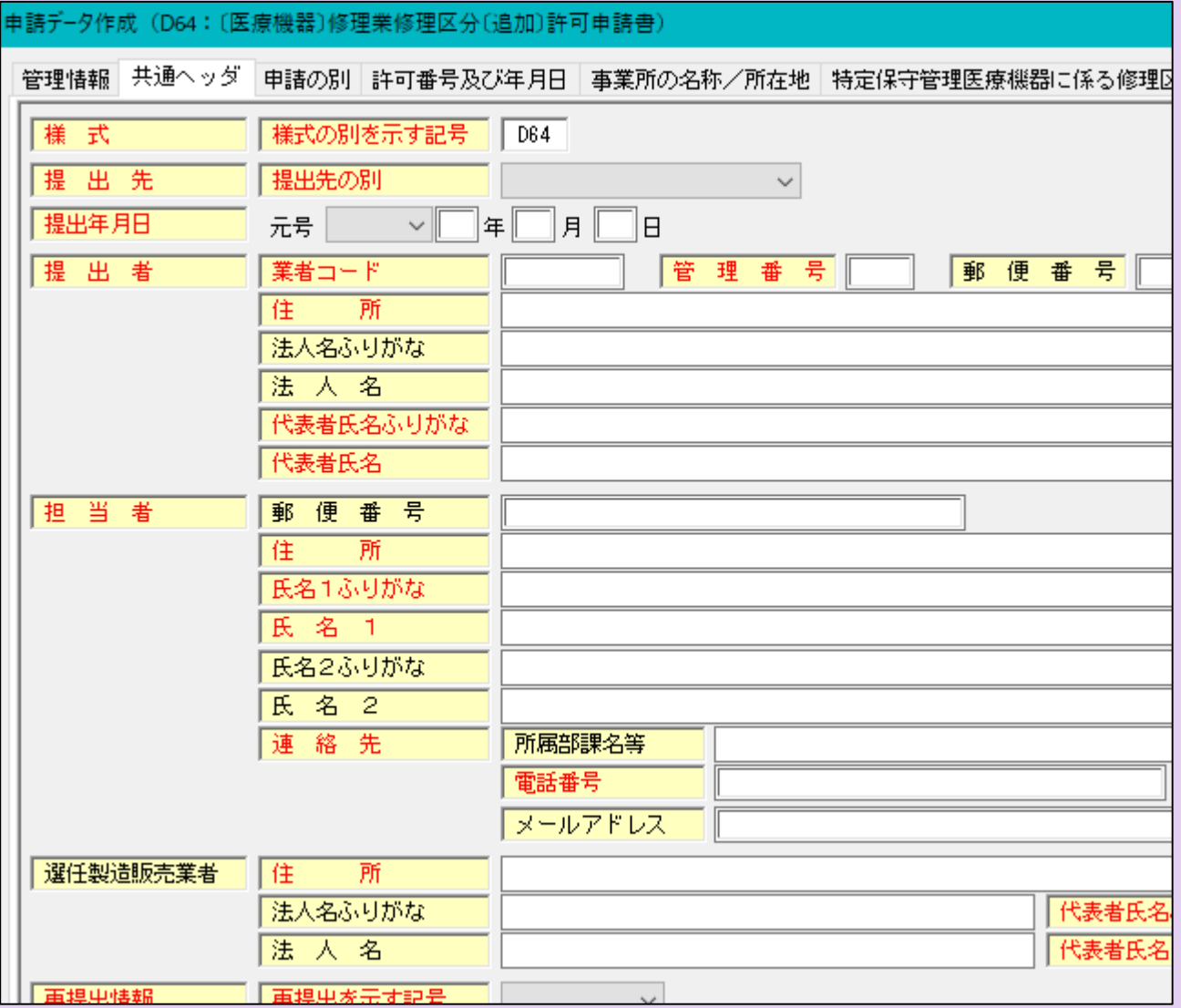

# 【入力注意項目】

- ・提出先 :大阪府を選択
- ・提出年月日:提出日を入力する。
- ・業者コード:申請入力前に厚生労働省から付番された申請者コー ドを入力してください。末尾が000の方のコードです。
- •管理番号 :申請データを保存する際に、同じ番号にならないよう 社内でルールを決めて入力してください。
- ・住 所 :「大阪府」から入力し、英数字は全角で入力してください。
- 代表者氏名:「代表取締役」等の文字も入れてください。

個人申請の場合は、申請者氏名だけで結構です。

・選任製造販売業者:タイトルが黒字なので、必須ではありません。

該当する申請の場合のみ入力してください。

・再提出情報:初めての申請の場合は「新規申請」を選択してください。

一度申請をされたもので、差換えの指示を受けた場合は

「再提出」を選択します。

・手数料コード:該当するものを選択してください。

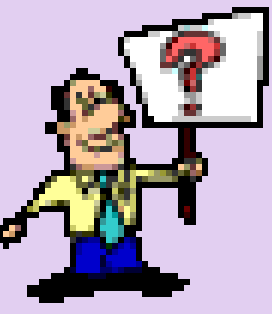

# ⑧-2 共通ヘッダ入力例

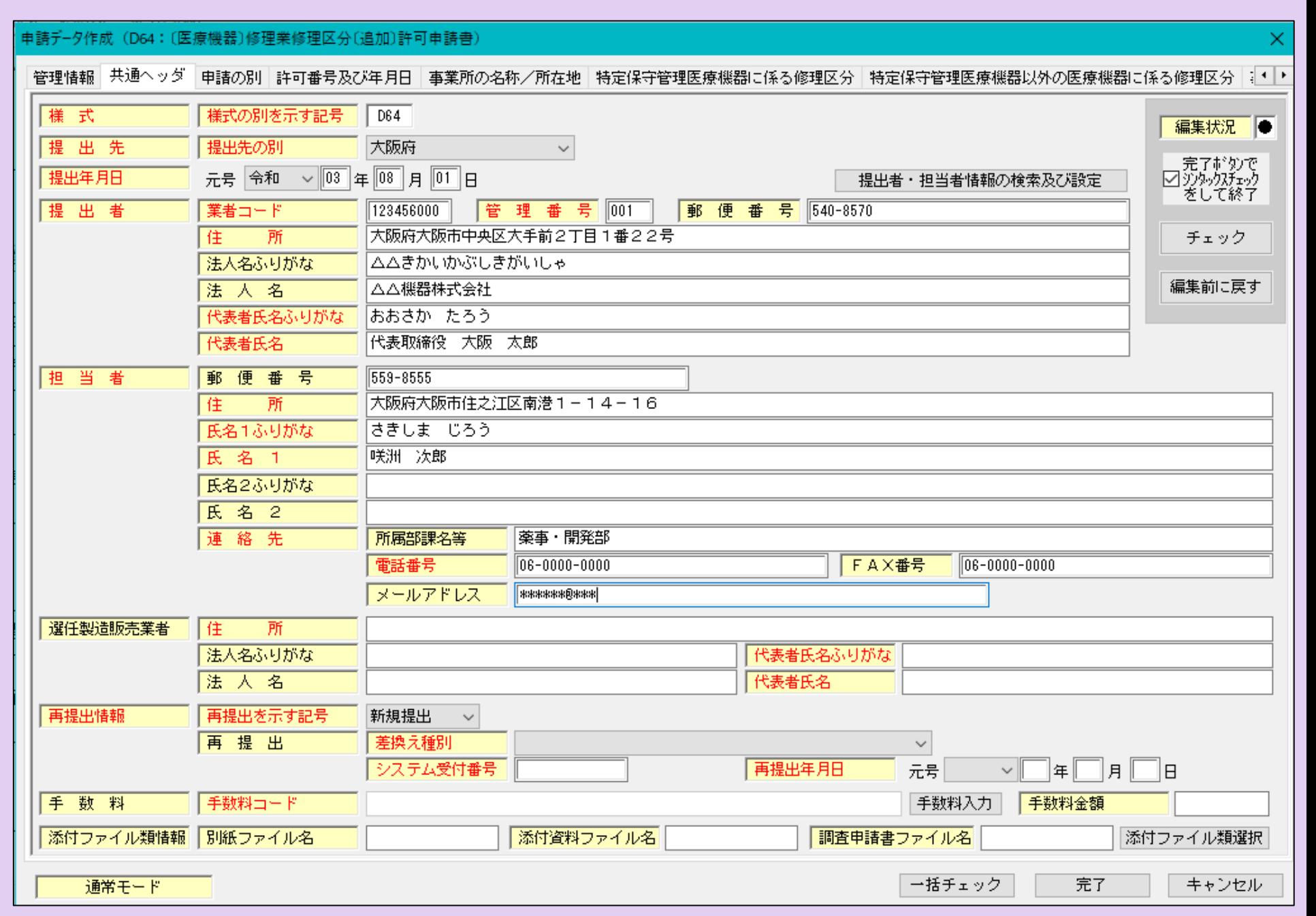

# ⑧-2 共通ヘッダ入力例(手数料)

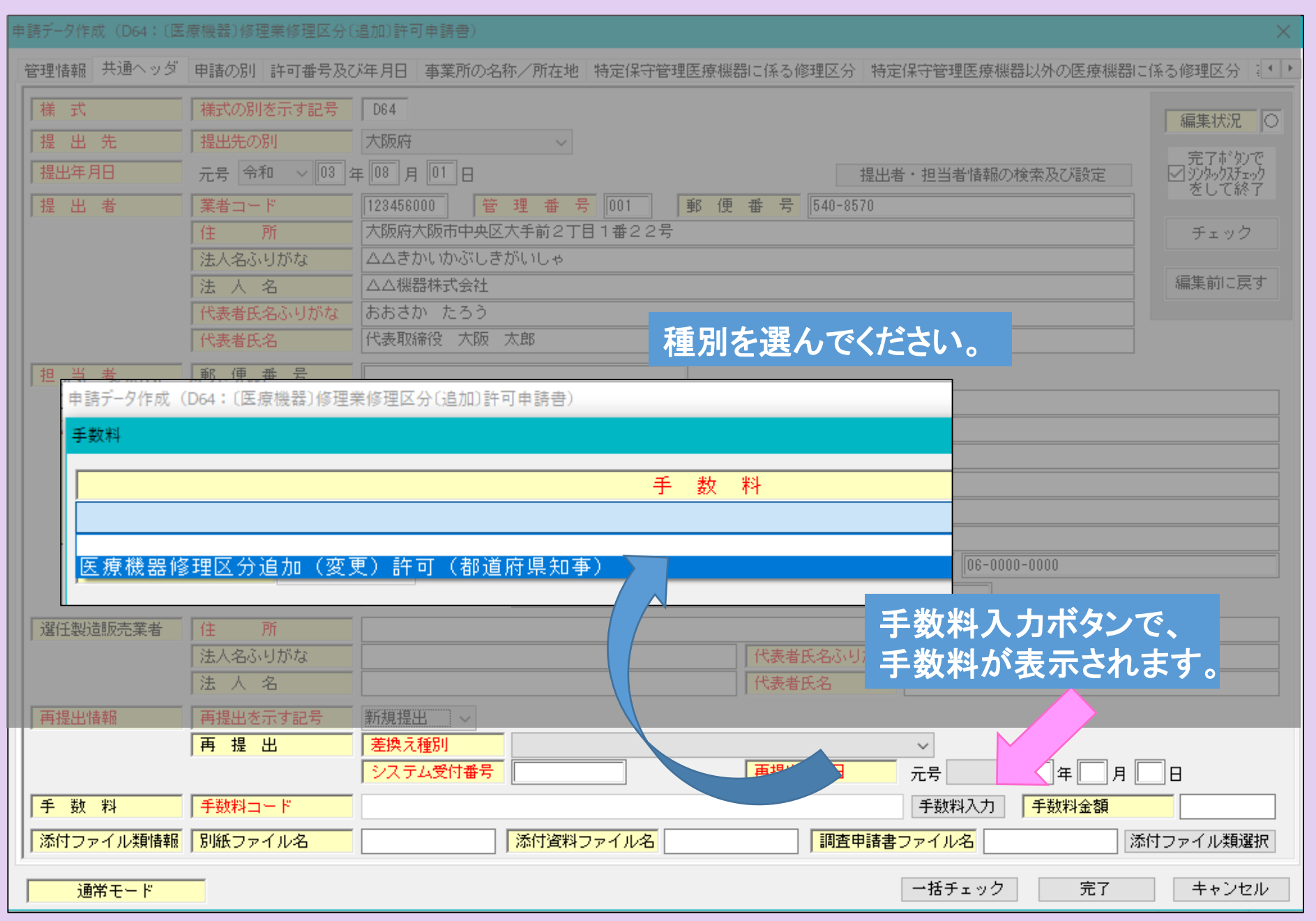

#### ⑨ 入力が完了したら、右上のチェックボタンを押し「編集状況」が●に なればOKです。●にならない場合は、メッセージが出て、どこが間 違っているか、又は未入力かを確認することができます。

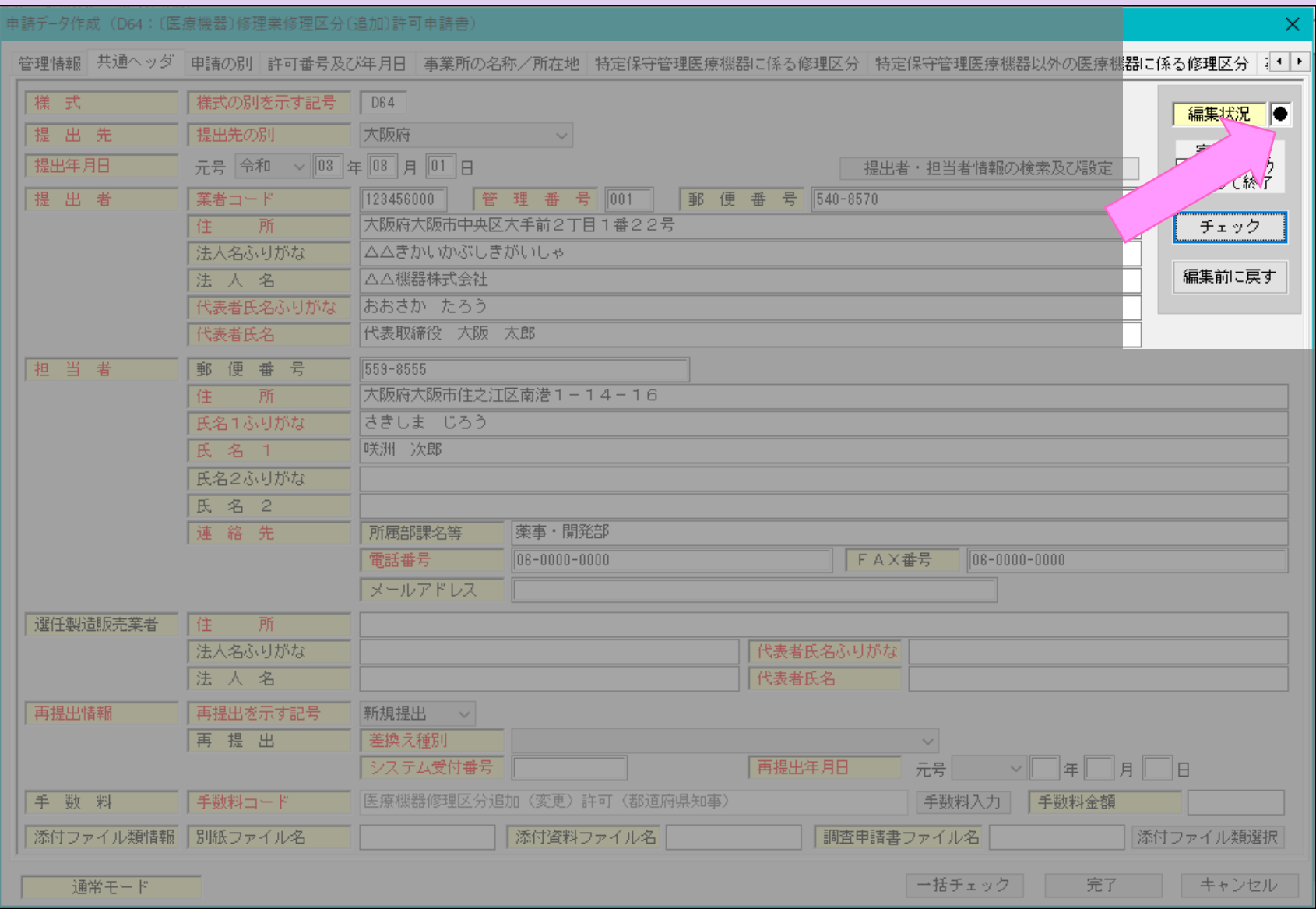

#### ⑩ 「編集状況」が●になれば、画面には次のように表示されます。 「OK」ボタンをクリックし、次の入力ページにすすみます。

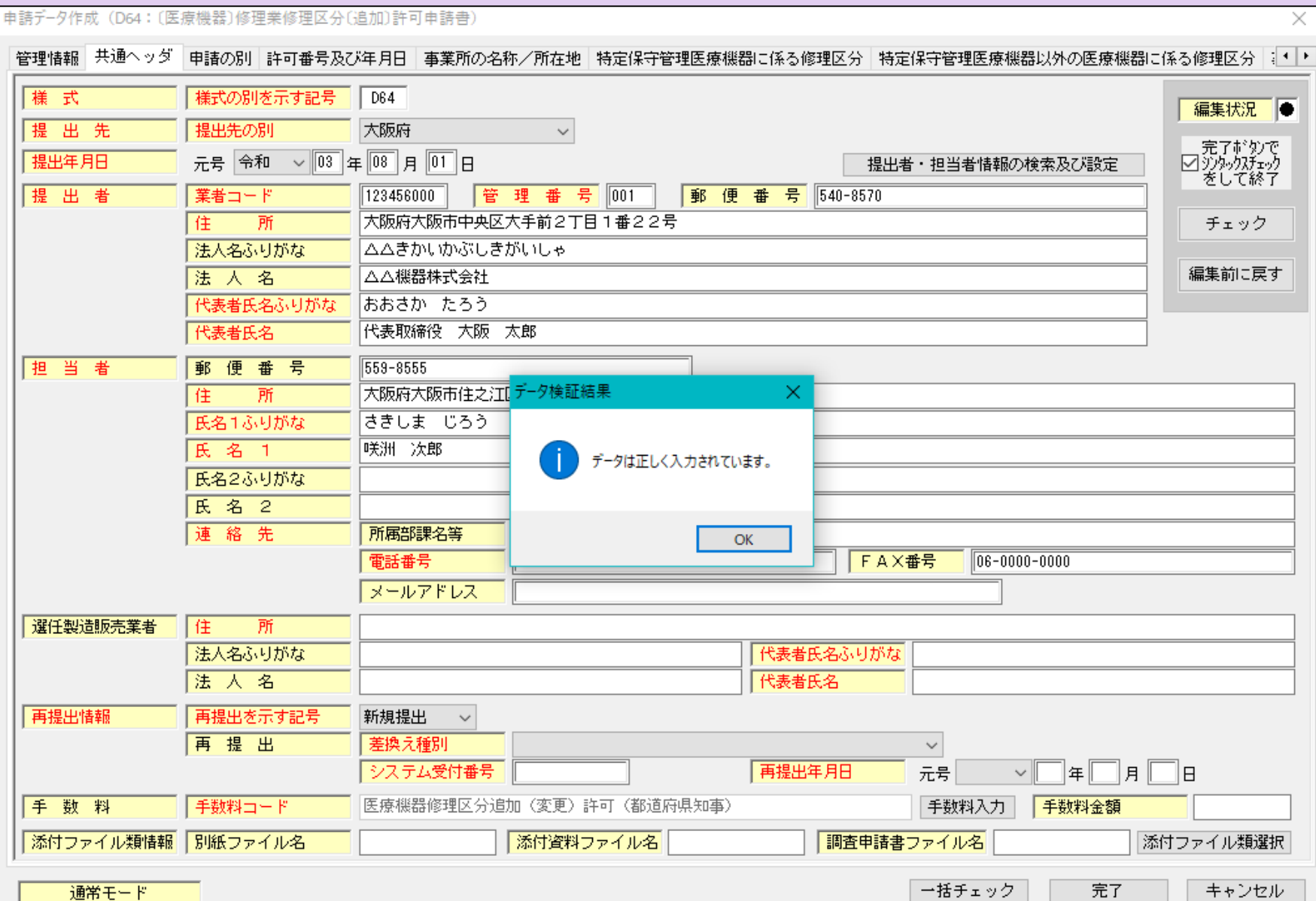

#### ⑪ 「申請の別」のページは入力する必要はありません。 ⑫ 次に、「許可番号及び許可年月日」のページを入力します。 ◇【許可番号】

お手元の許可証に記載された「許可番号」を入力します。 ◇【許可年月日】 お手元の許可証の有効期間の始期を入力します。

## ⑬ 入力完了後、チェックボタンで編集状況を確認します。

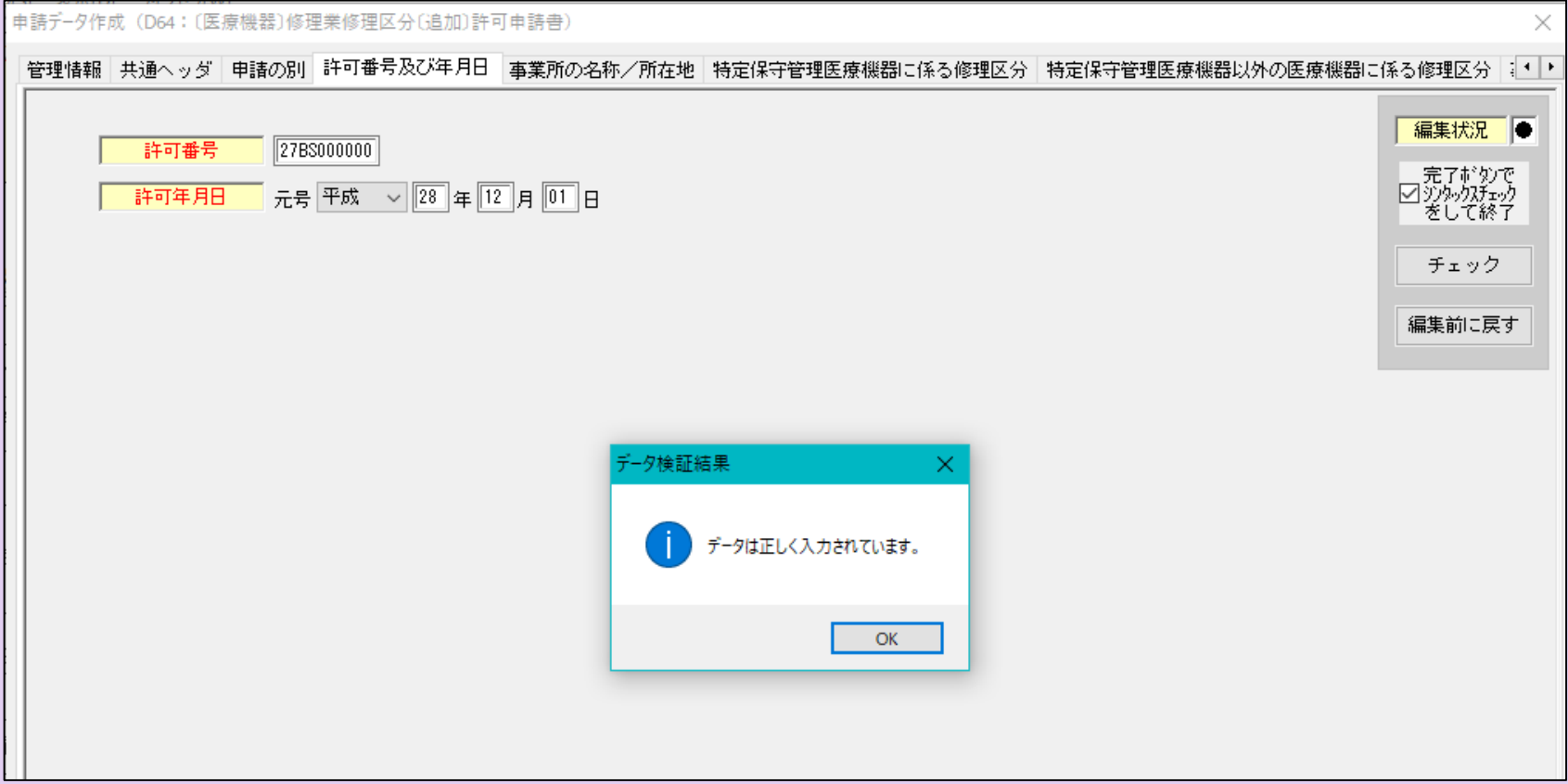

#### ⑭ 事業所の名称/所在地のページです。許可証のとおり入力します。

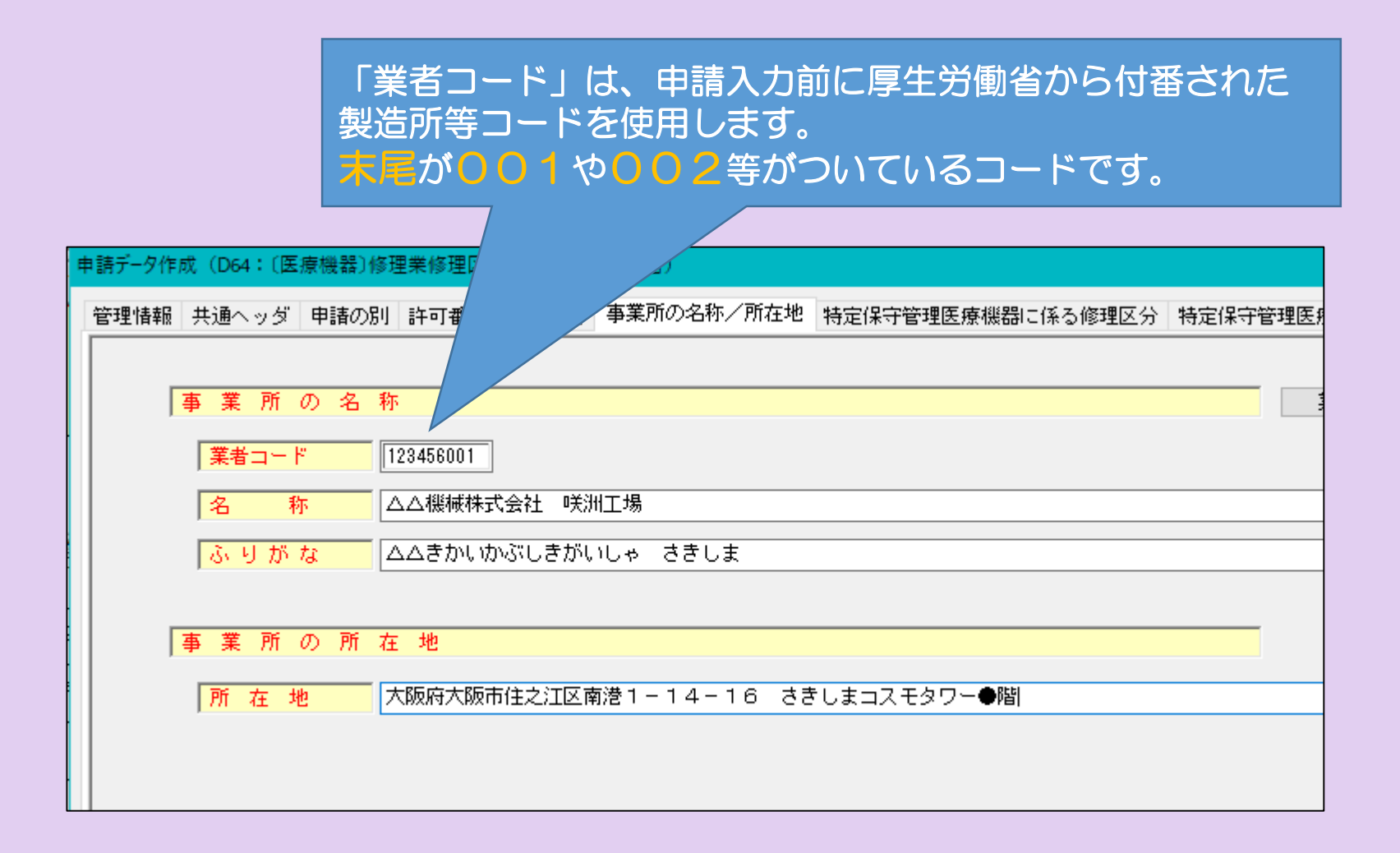

#### ⑭-1 「特定保守管理医療機器に係る修理区分」、 「特定保守管理医 療機器以外に係る修理区分」の入力ページです。 現在取得している修理区分、これから取得したい区分を入力してください。

○今回の例では、

•特定保守管理医療機器 - 画像診断システム関連 画像診断システム関連 (特管第1区分) (特管第1区分) 歯科用機器関連 (特管第7区分) •特定保守管理医療機器以外 画像診断システム関連 画像診断システム関連 (非特管第1区分) (非特管第1区分)

「特定保守管理医療機器:第7区分 歯科用機器関連」と 「特定保守管理医療機器以外:第9区分 鋼製器具・家庭用医療機器関連」 を追加すると仮定します。

歯科用機器関連 高速 南科用機器関連

(非特管第7区分) (非特管第7区分)

鋼製器具・家庭用医療機器関連

(非特管第9区分)

⑭**-**2 まず 「特定保守管理医療機器に係る修理区分」のページを入力 します。 変更前の欄に現在取得している修理区分を選択します。

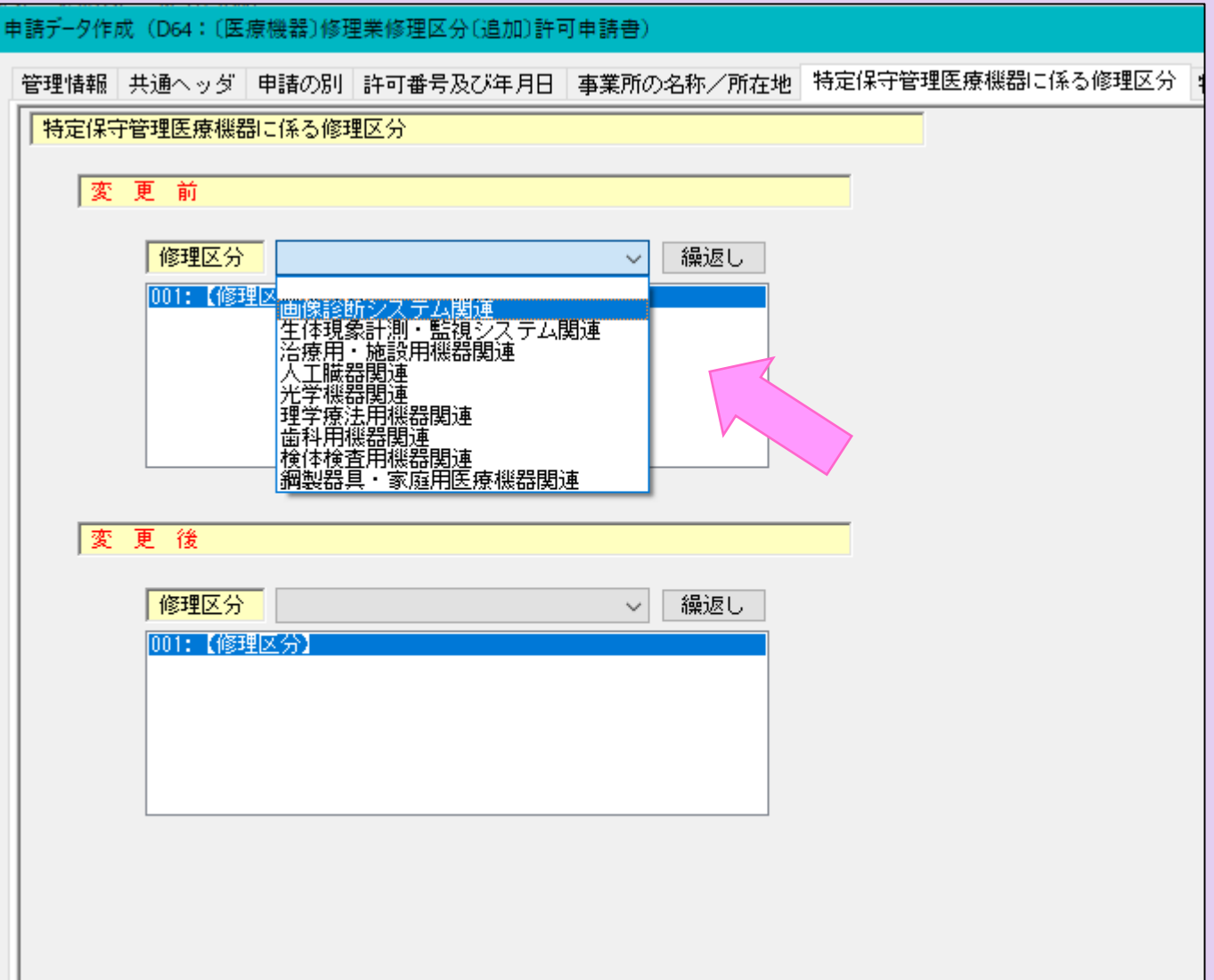

#### ⑭**-**2 続いて変更後の欄に取得したい修理区分を全て選択します。 今回は「第7区分」を追加して、修理区分を「第1区分」と「第7区分」の二つに したいので、両方の区分を入力する必要があります。

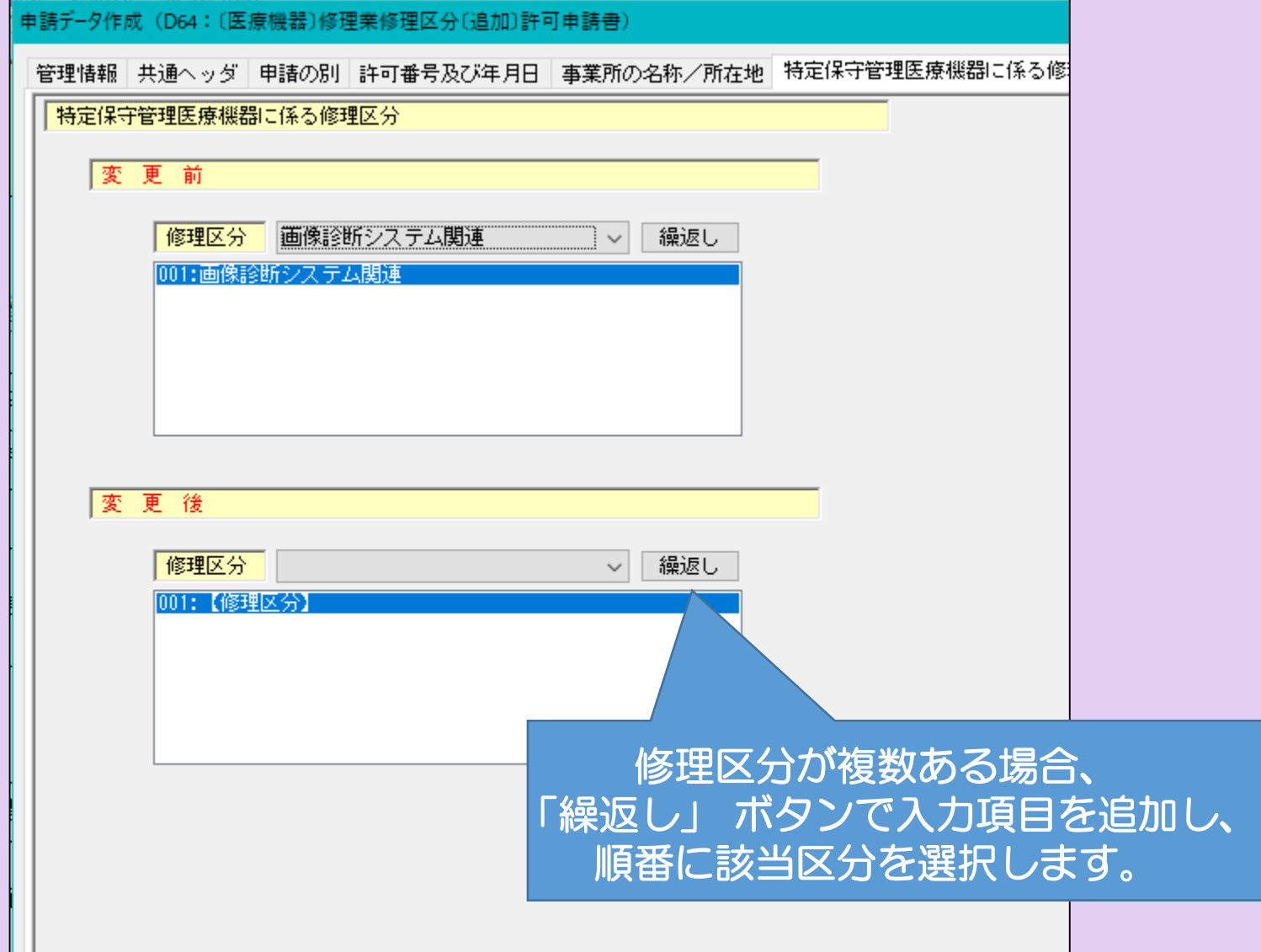

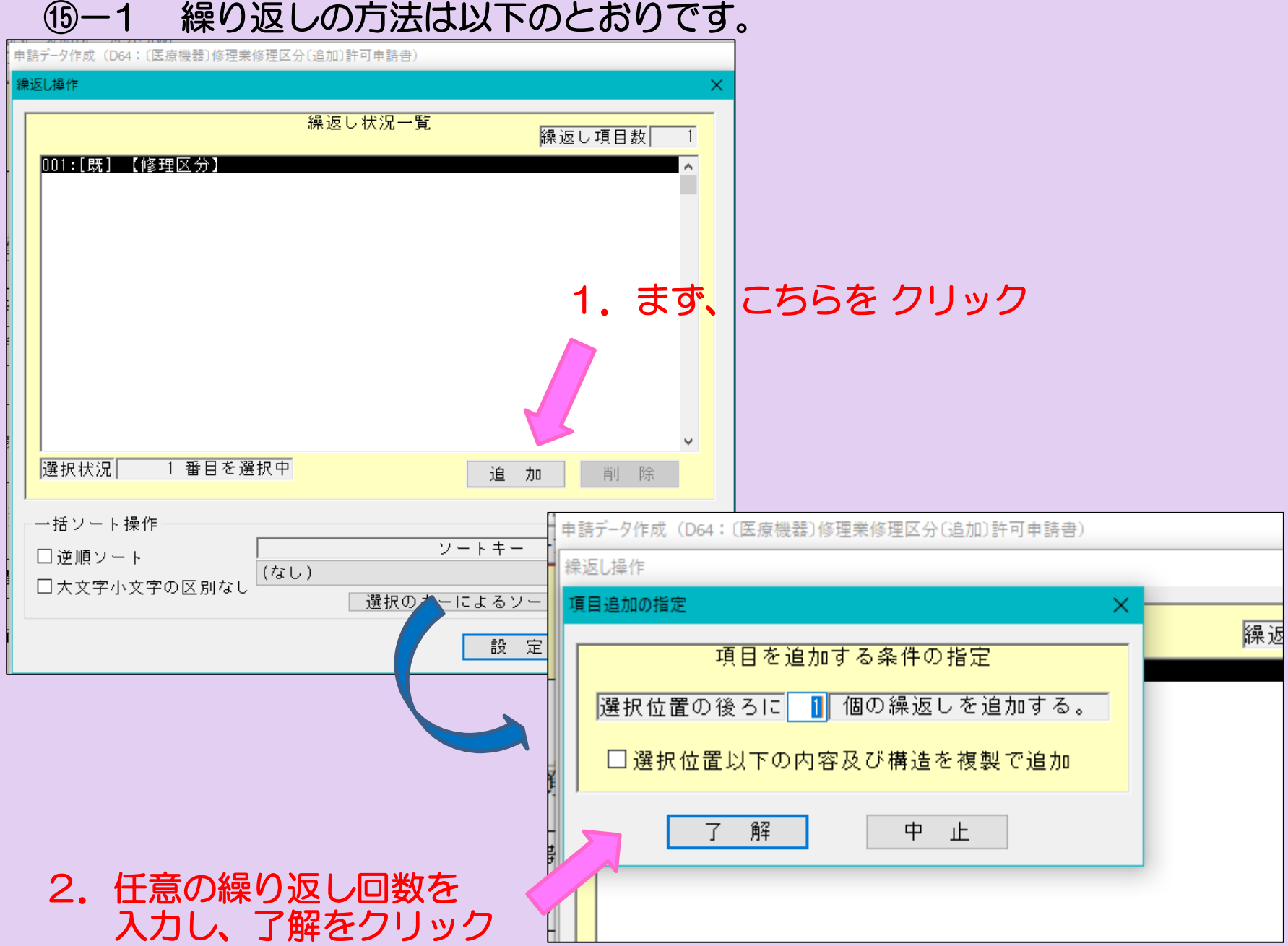

⑮-2 繰り返しの続きです。

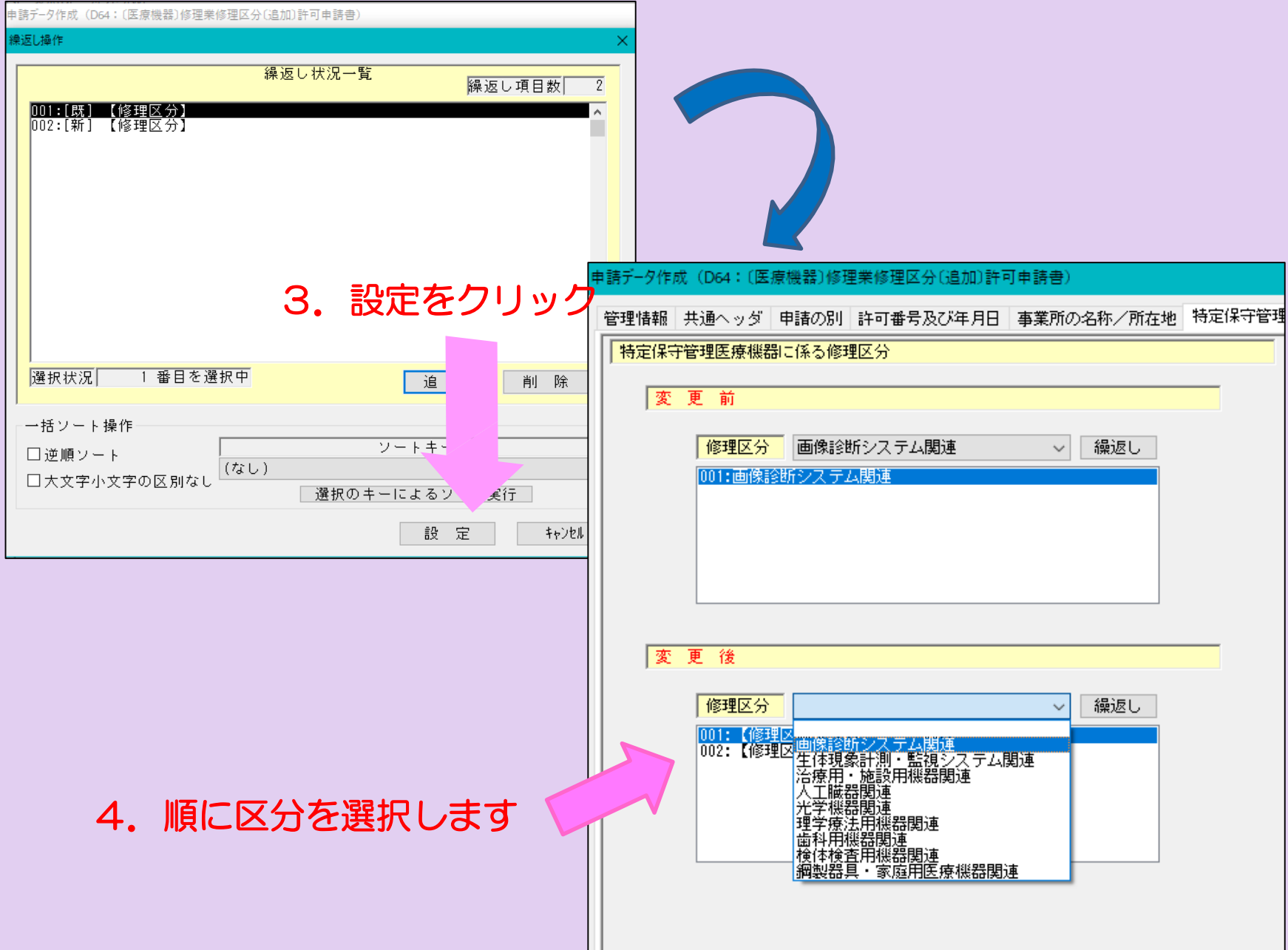

# 特定保守医療機器に係る修理区分の入力完了しました。

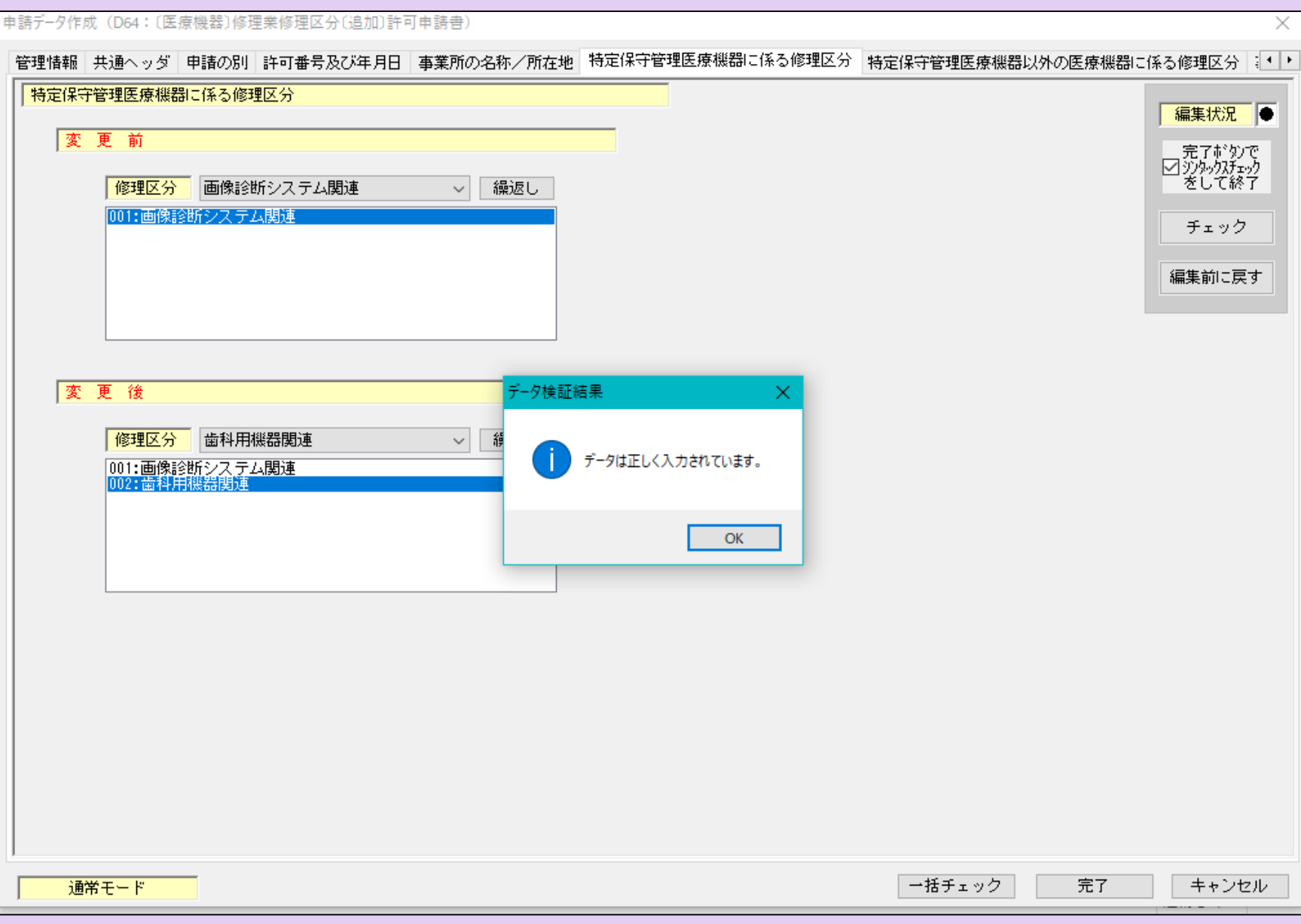

## ⑰ 「特定保守管理医療機器以外の医療機器に係る修理区分」のページも 同様に入力します。

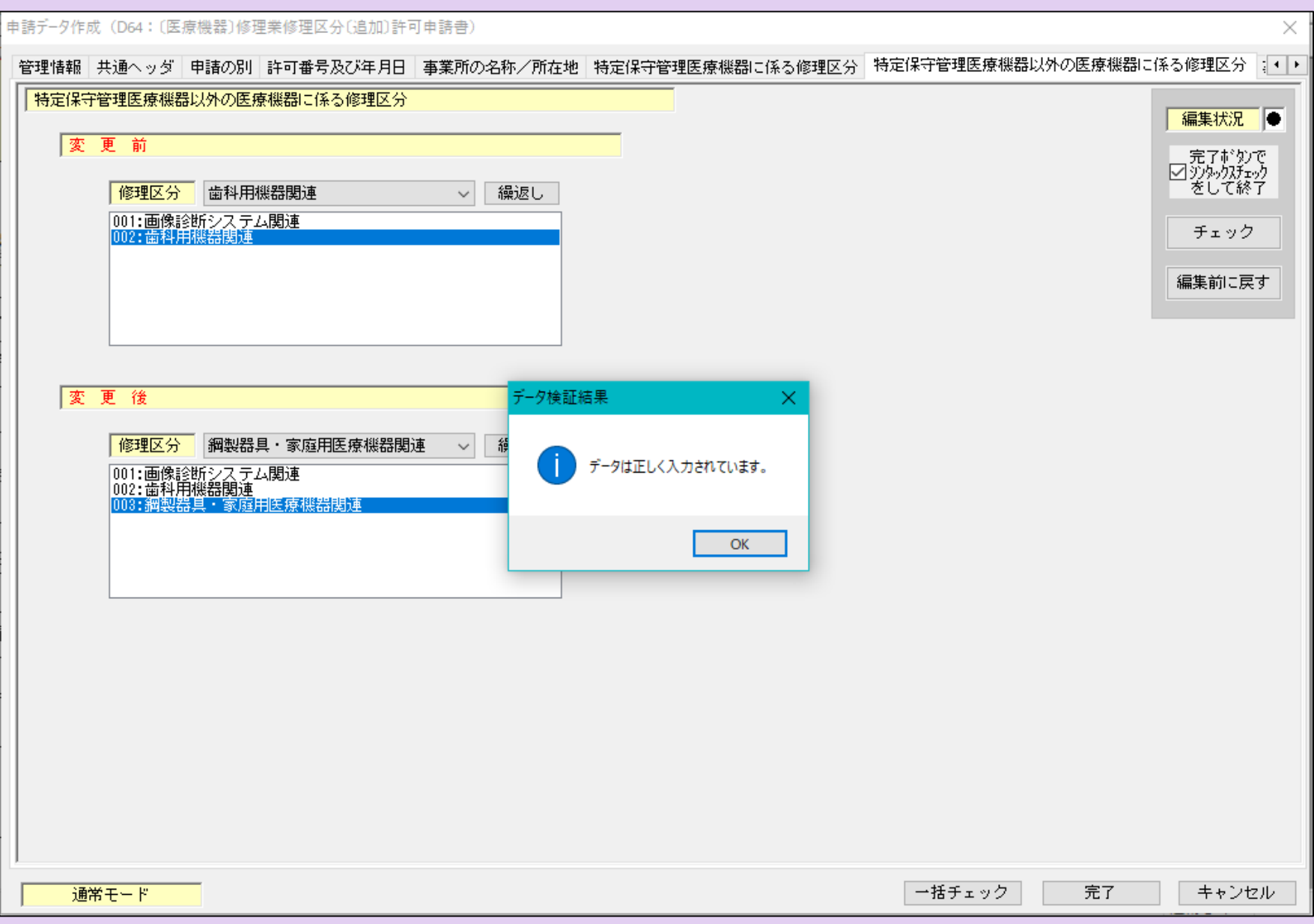

## ⑱ 「事務所の構造設備の概要」の入力ページです。 「別紙のとおり」と入力し、別に「構造設備の概要一覧表」を提出してください。

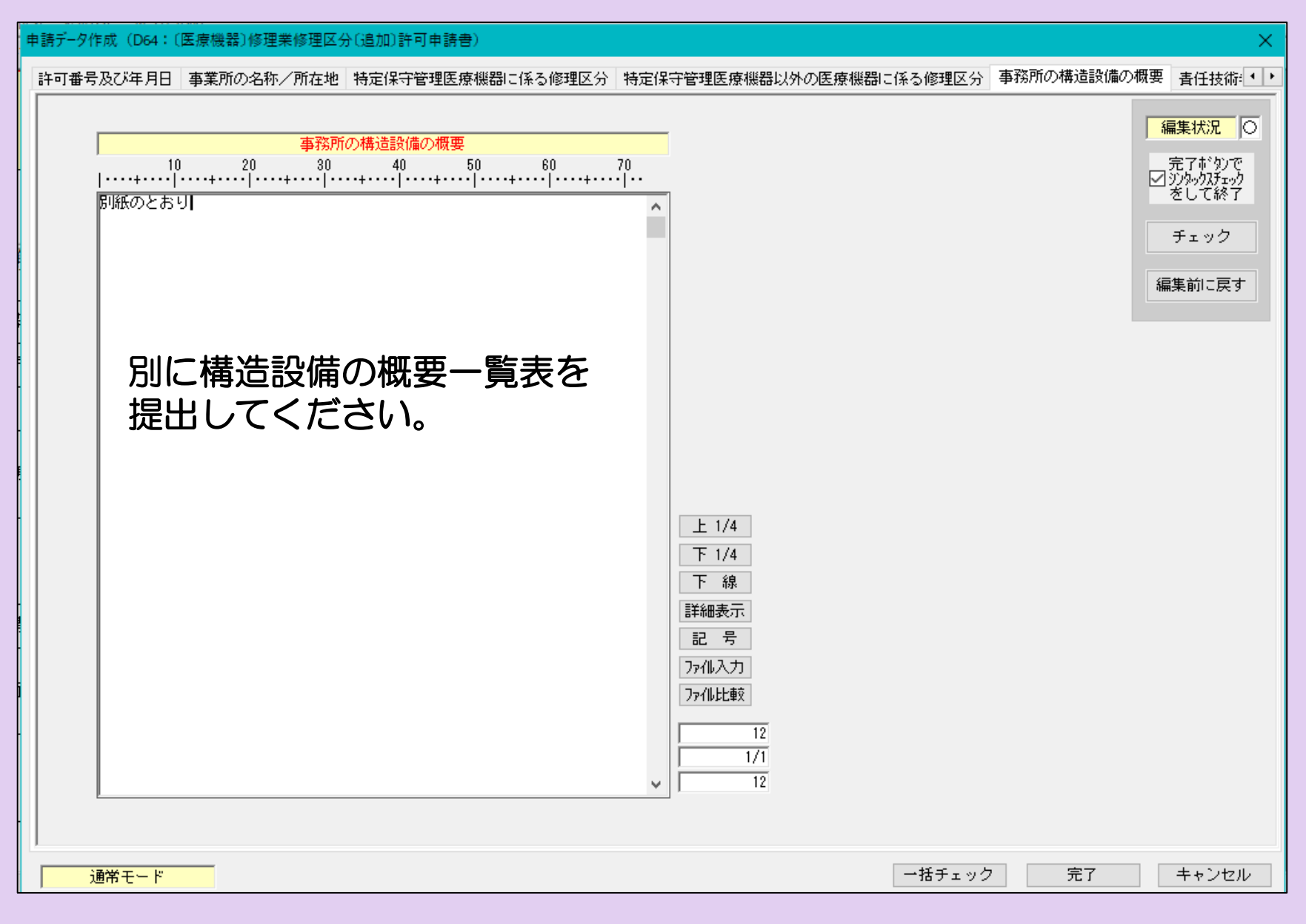

#### ⑲ 「責任技術者」の入力ページです。 全ての修理区分について、資格を入力してください。 申請デ-タ作成 (D64: 〔医療機器〕修理業修理区分〔追加〕許可申請書〕 事業所の名称/所在地|特定保守管理医療機器に係る修理区分|特定保守管理医療機器以外の医療機器に係る修理区分|事務所の構造設備の概要|青任技術者|備 考  $\left| \cdot \right|$ 編集状況 | 〇 責 任 技 術 者 クリア 繰返し 一完了ボタンで<br>図 沙妙クスチェック<br>をして終了 [001:【青任技術者】 責任者が2人の場合は、 「繰返し」で項目を 追加してください。 ■ 資格が複数の場合は、 「繰返し」で項目を 「氐」 |咲洲||次郎| 名 追加してください。 | 氏名ふりがな |さきしま じろう 住 所 |兵庫県神戸市●●● 修理 区分及び 資格 クリア 繰返し |画像診断システム関連<br>:歯科用機器関連<br>:画像診断システム関連<br>:歯科用機器関連 修理区分、 特定・非特定を選択修理区分 鋼製器具・家庭用医療機器関連  $\checkmark$ 修理種別 非特定  $\checkmark$ 資 格 |医薬品医療機器等法施行規則第188条第1項第2号イ  $\checkmark$ 該当する資格をこのボタンで 責任者の個人住所を 選んでください。 入力してください。 (非特定の区分は全て施行規則 **第188条第1項第2号イ)**

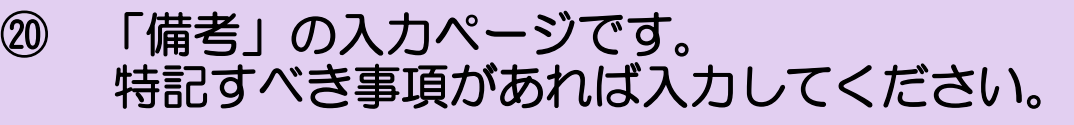

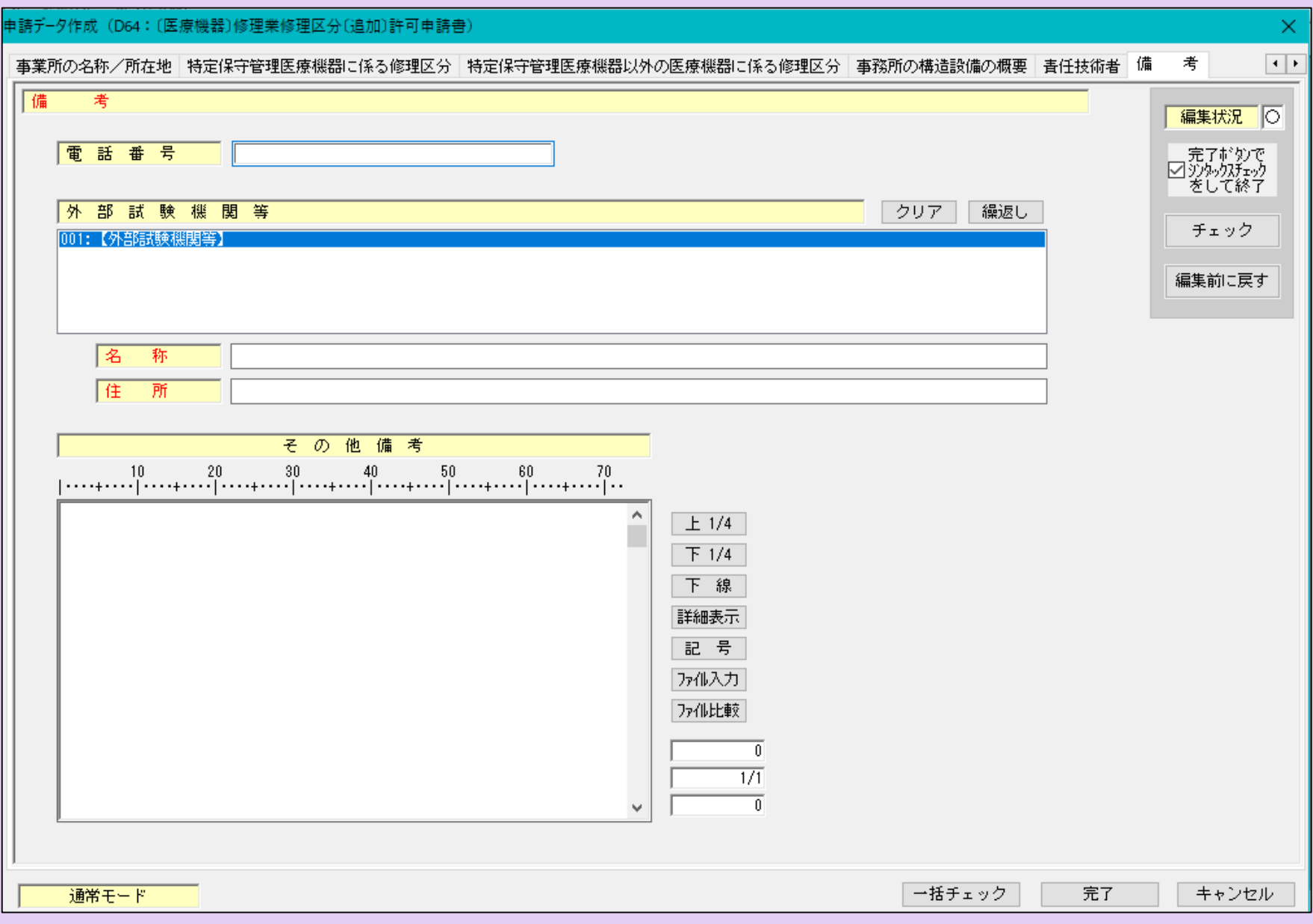

#### ㉑ 全ての入力が完了したら、入力内容に不備がないか再度確認してください。 確認方法は2つあります。

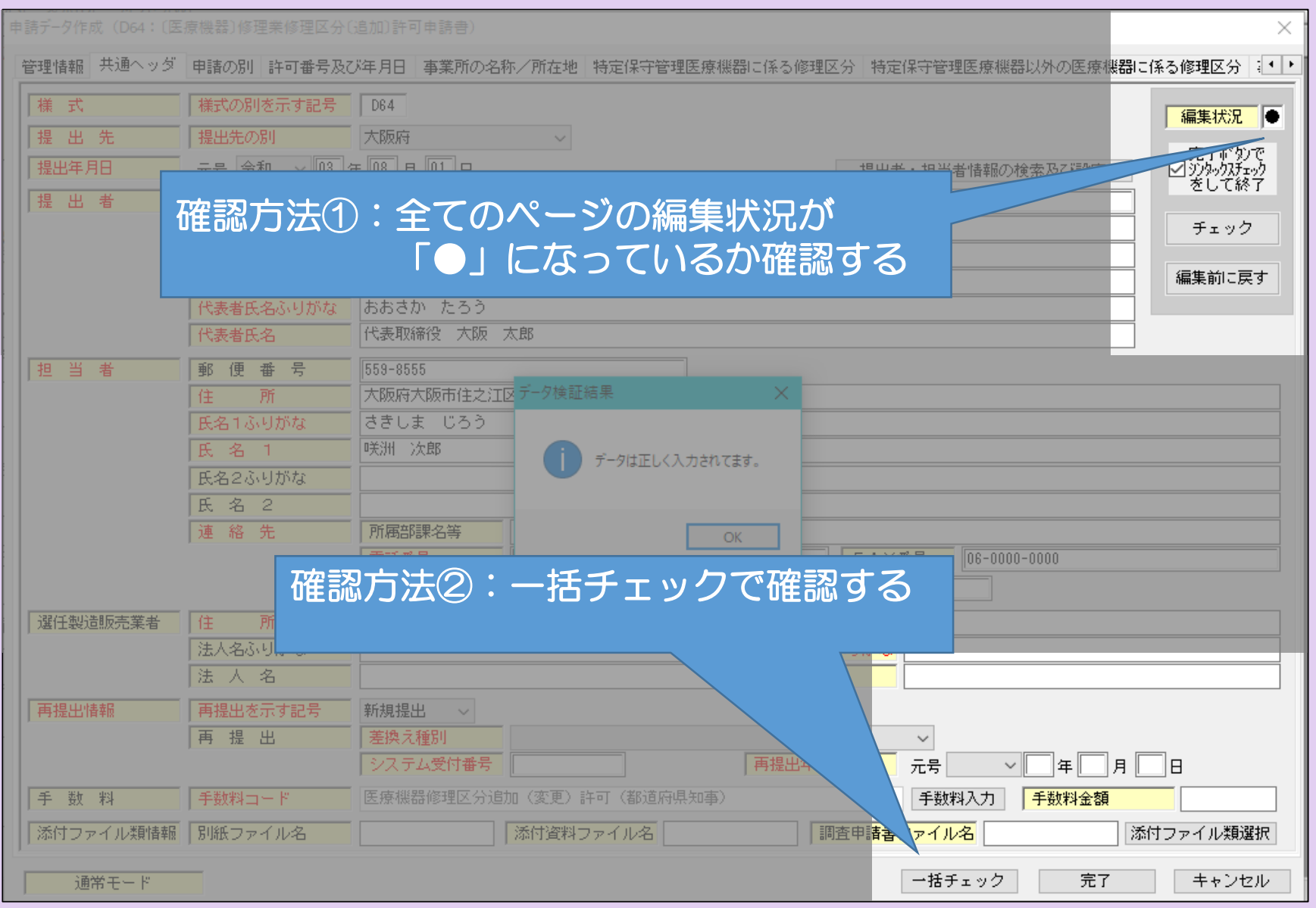

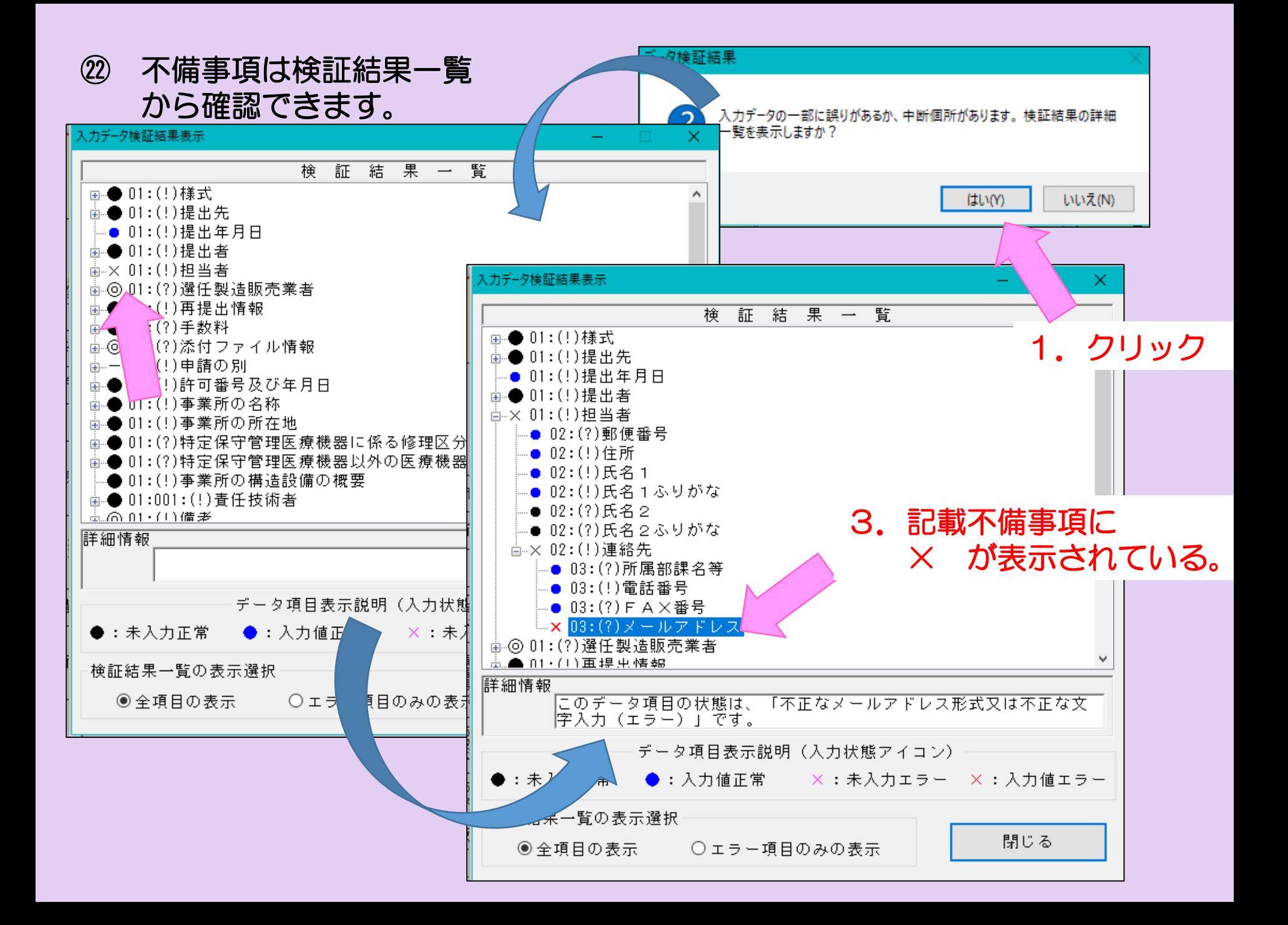

㉔ 全ての入力が完了した後、一番下の「完了」ボタンをクリックし、下記の メッセージが表示されますので「はい」を 選択します。

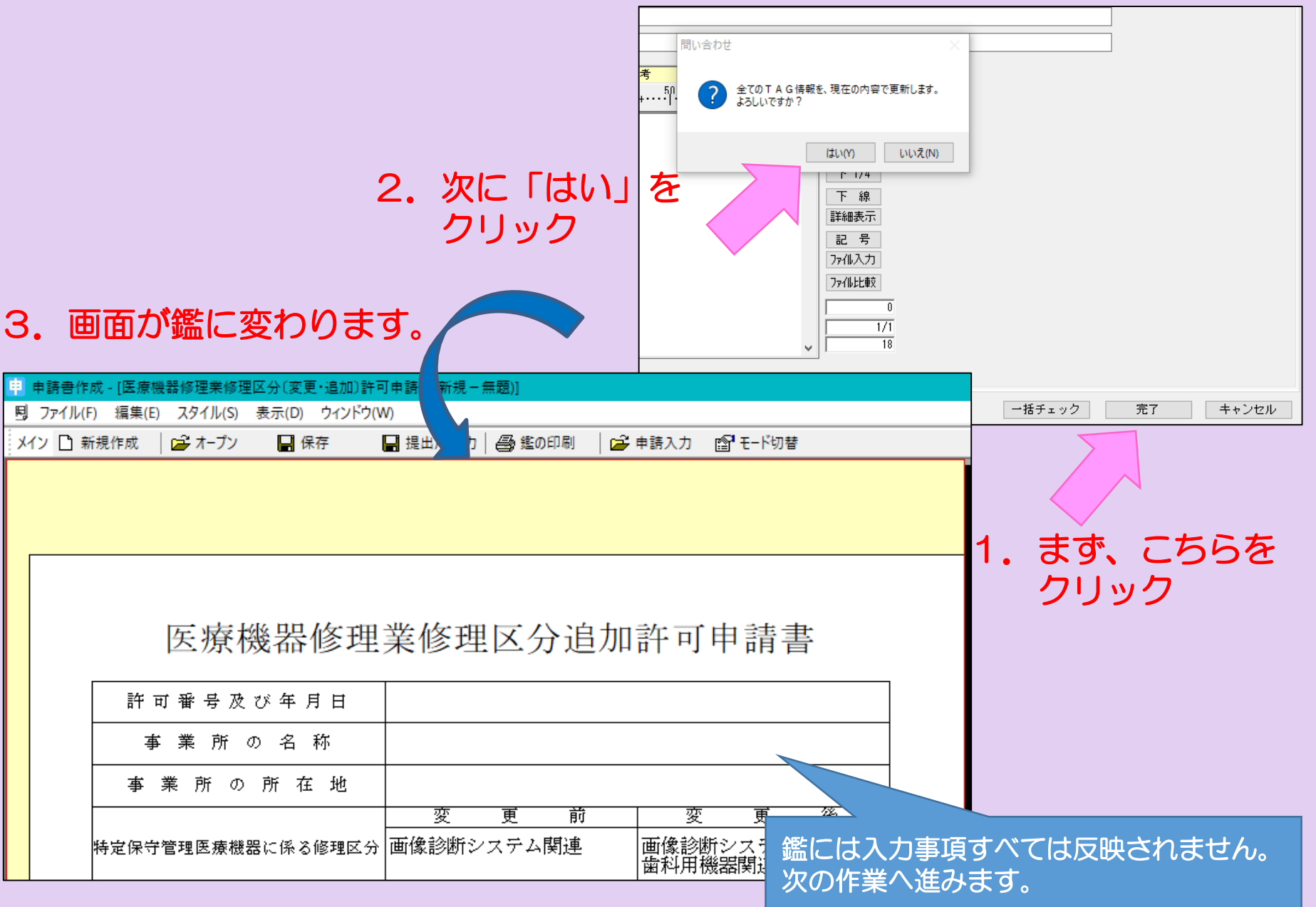

#### ㉕ 全ての入力情報を印刷する手順です。「ウインドウ」をクリック し、 「提出用申請データ形式一覧表示」を選択します。

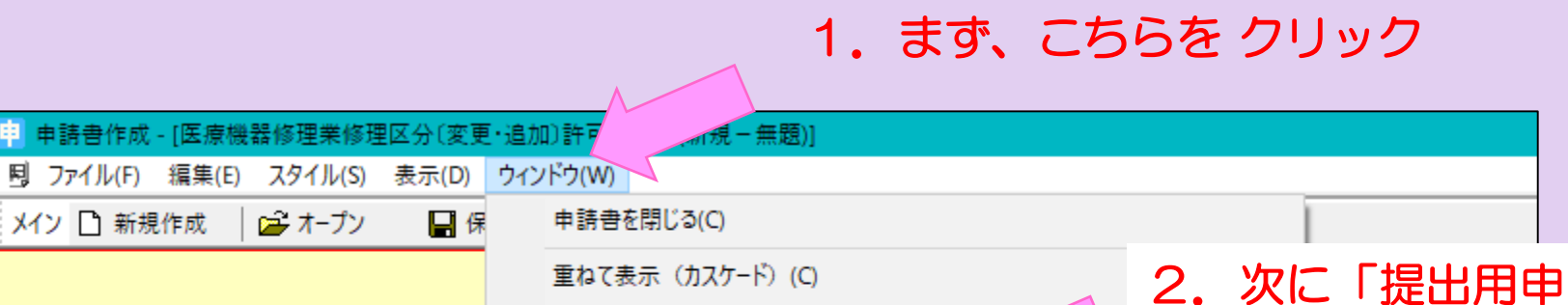

請データ形式一覧表

示」をクリック

重ねて表示 (カスケード) (C) 上下に並べて表示(V) 左右に並べて表示(H) 提出用申請データ形式一覧表示(D)

ウィンドウの選択(W)

メイン 门 新規作成

第オープン

医療機器图

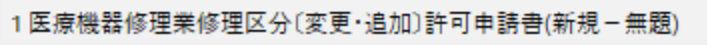

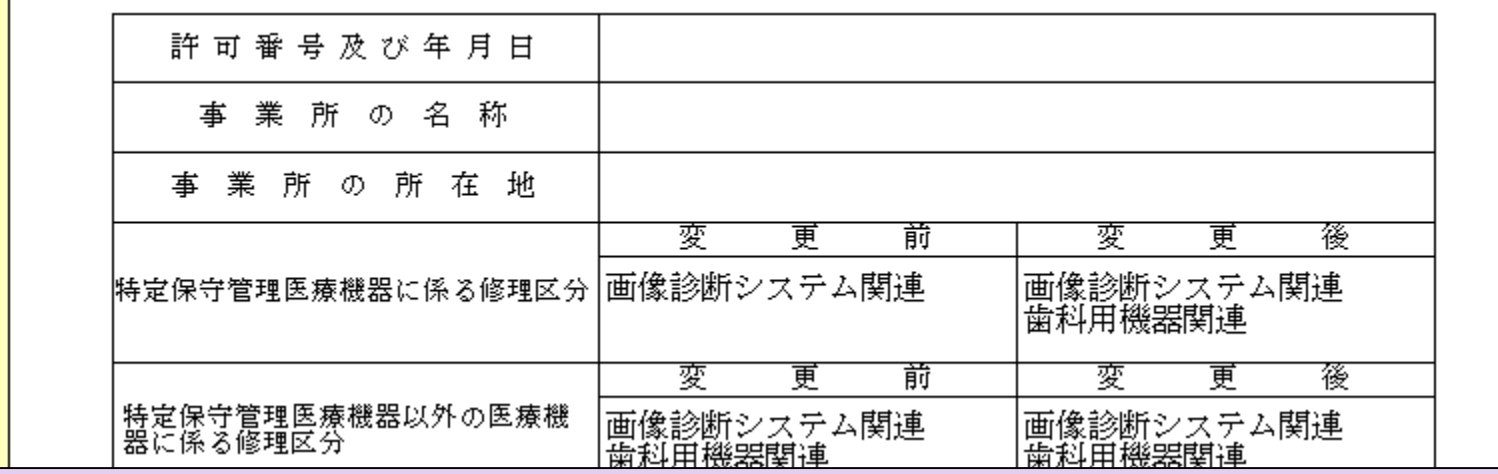

#### ㉖ 画面が次のように変わります。 入力された内容が、正しく反映されているか確認し、印刷ボタン を選択し、プリントアウトしてください。

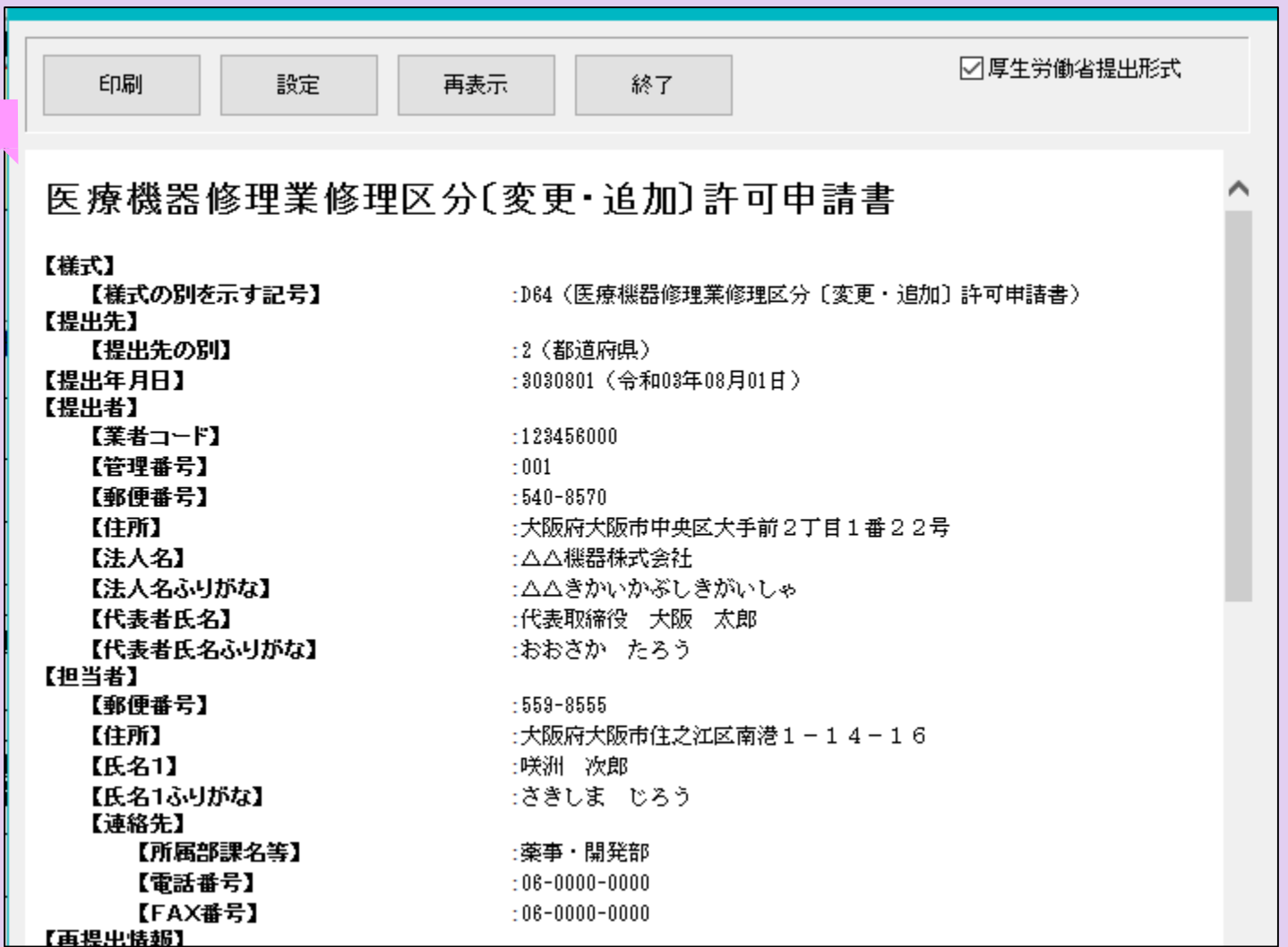

#### ㉗ 次に鑑の印刷をします。 「鑑の印刷」を選択してください。 先程印刷された「提出用申請データ一覧表示」と鑑をセットにして 申請書が完成です。

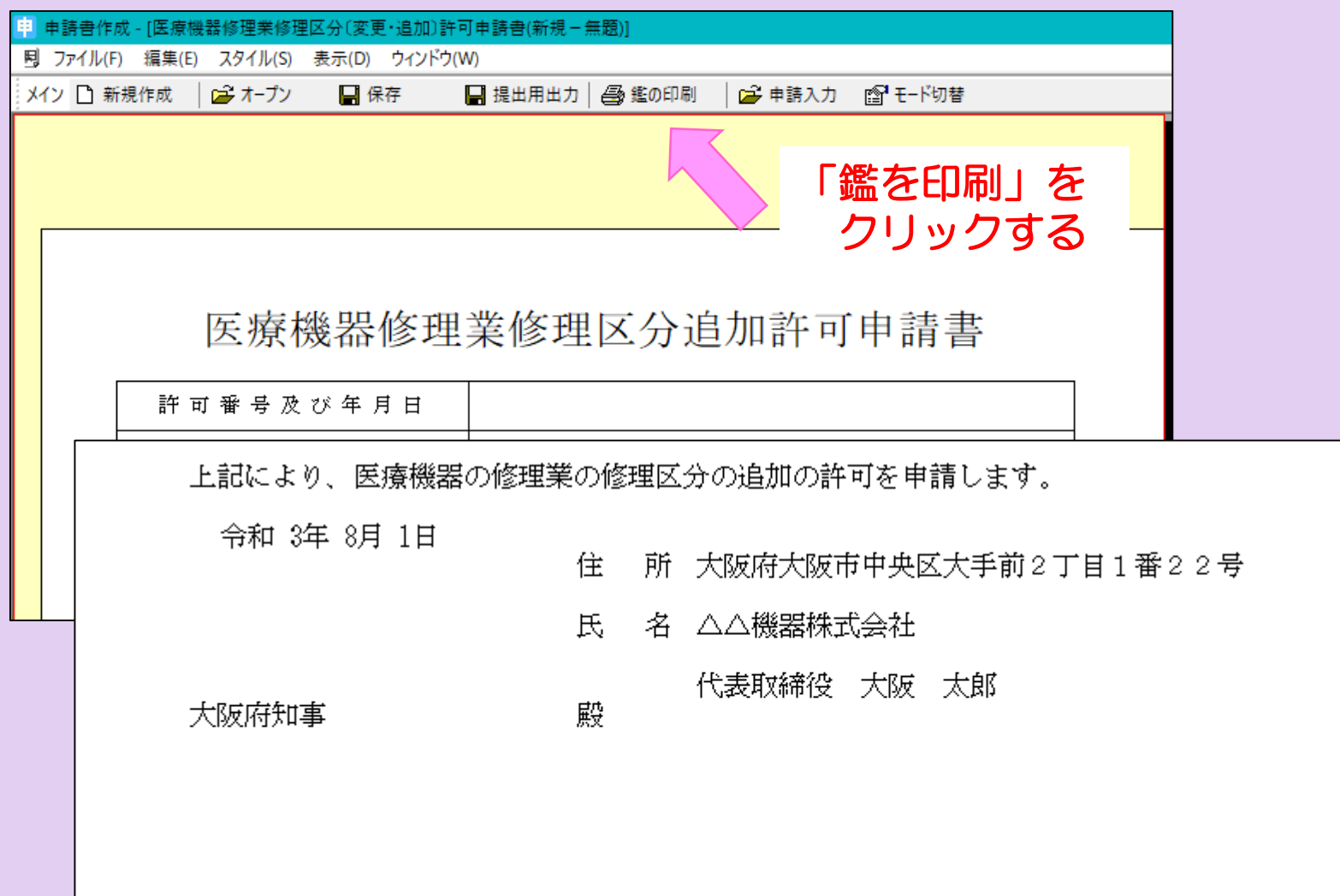

#### ㉘-1 【FDへの出力方法】 最後に、提出用のデータを記録媒体(FD)に保存します。 注意:CDに保存する場合は、次のスライドをご覧ください。

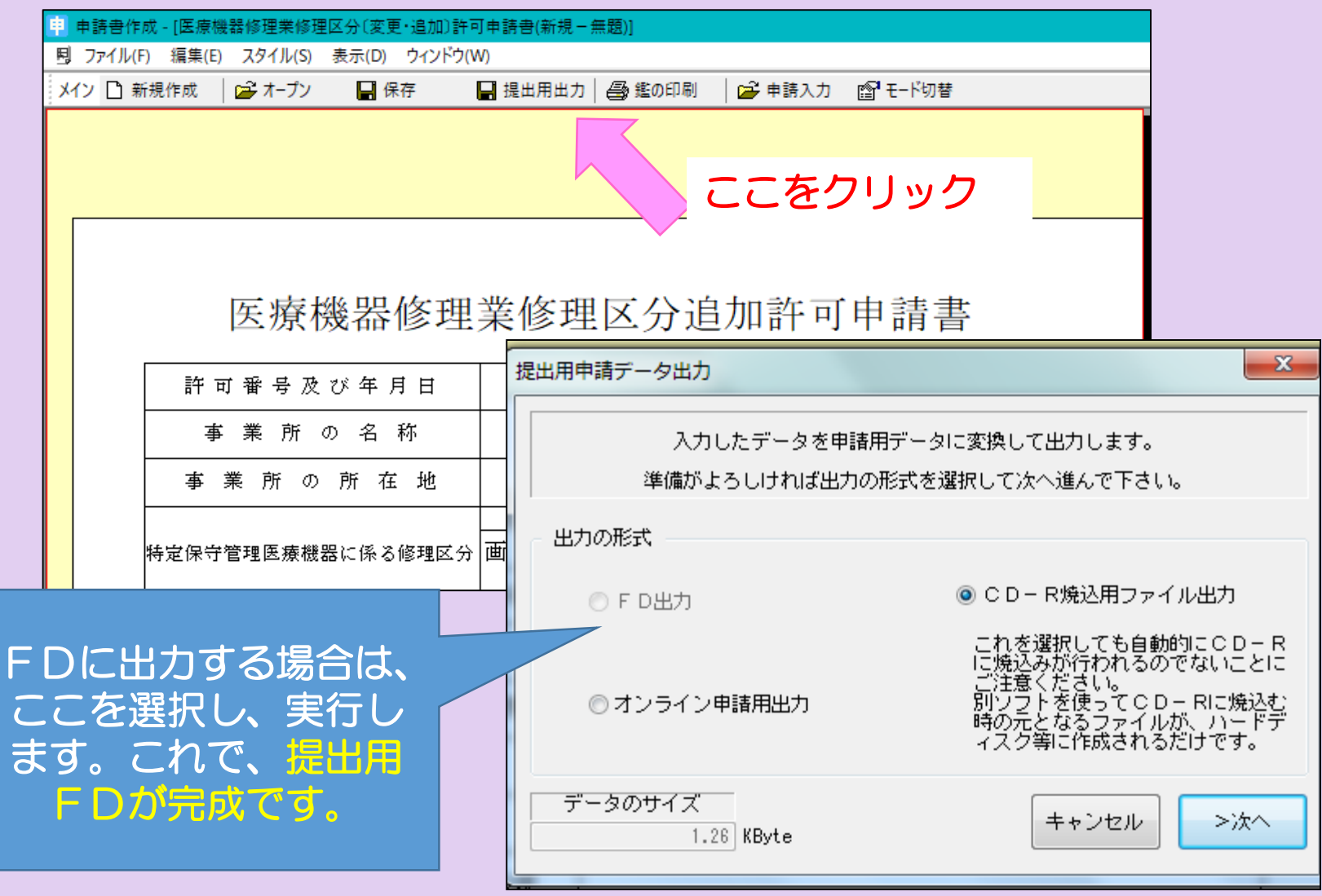

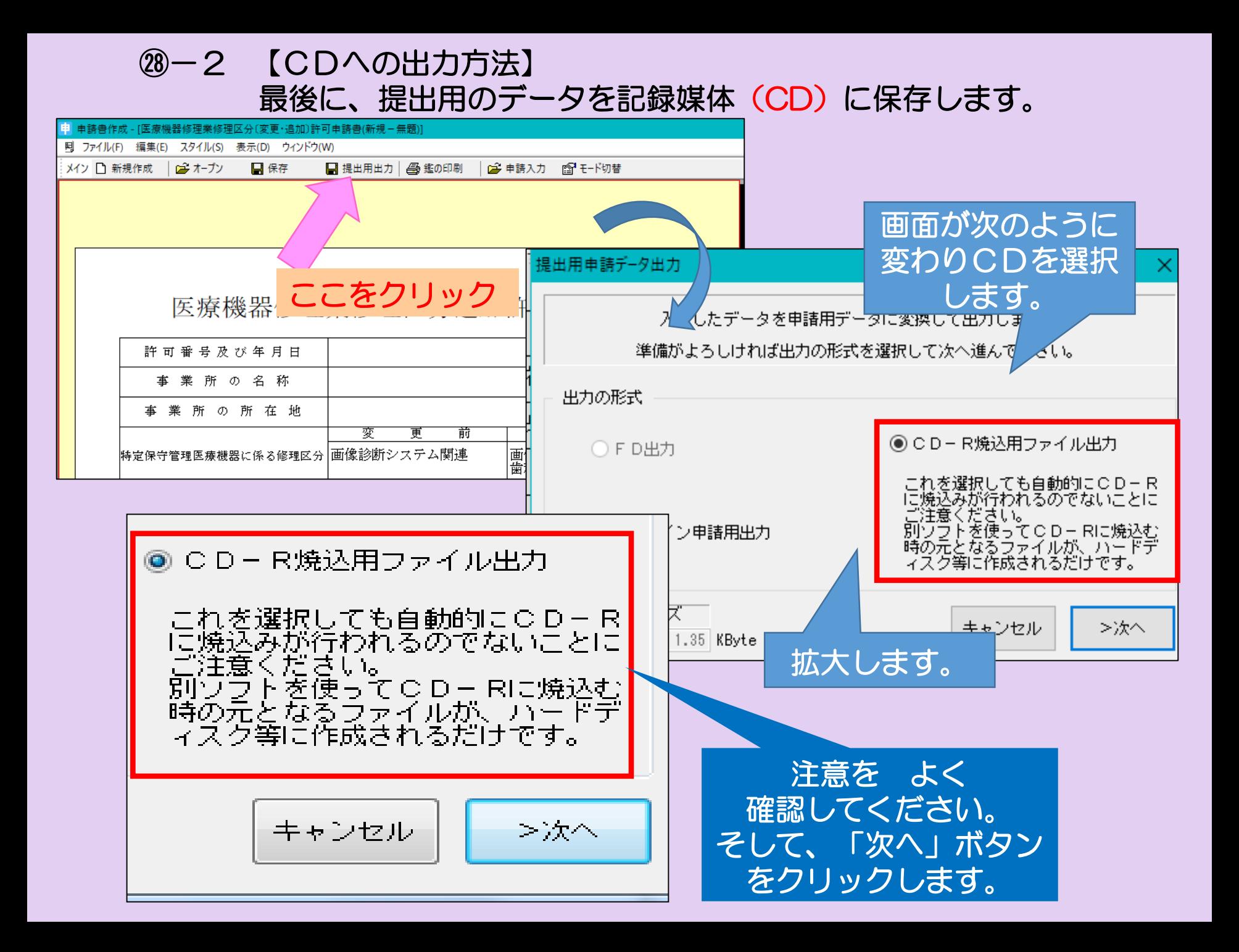

# ㉘-2 【CDへの出力方法 続き】画面が次のように変わります。

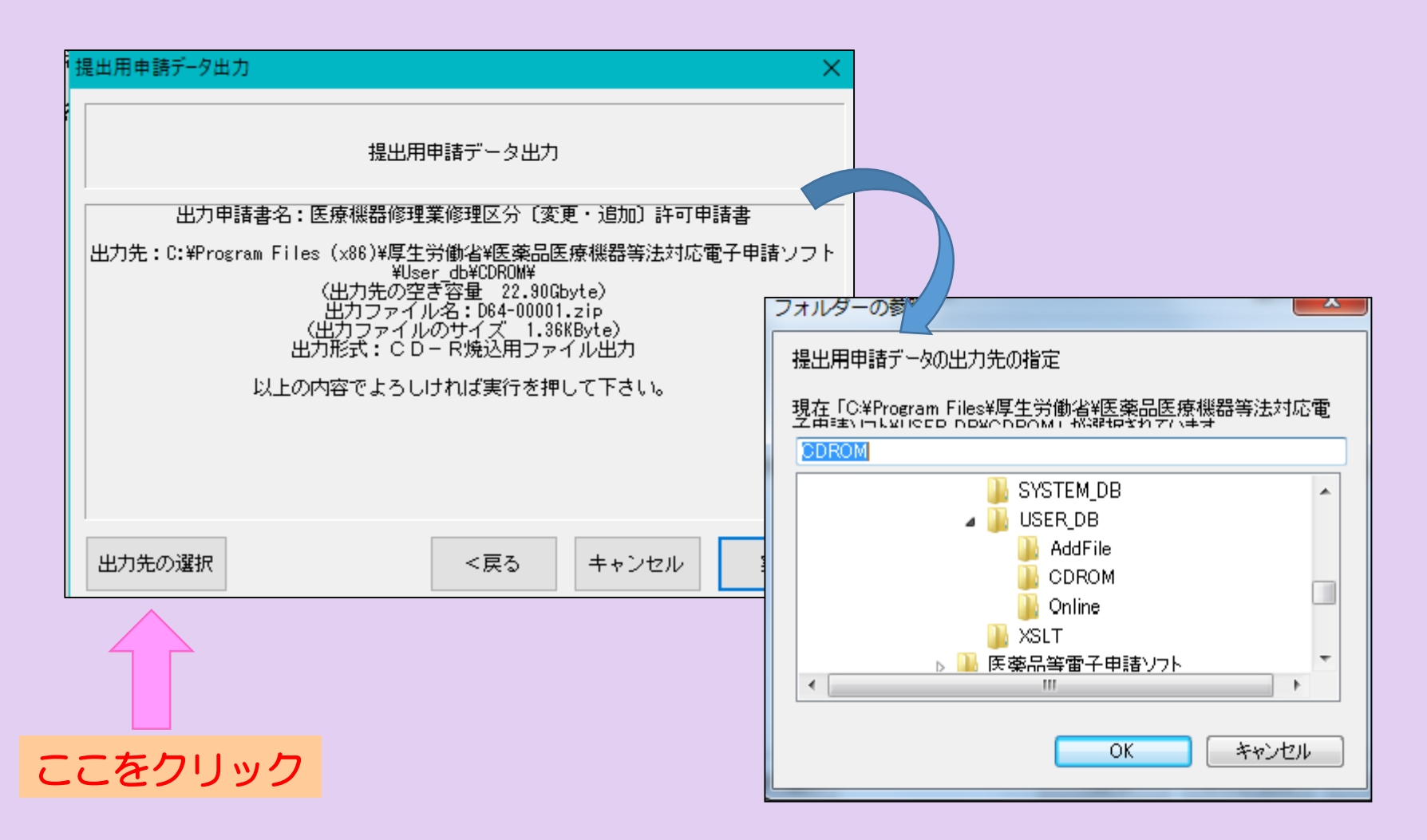

作成したデータを一旦わかりやすいところに保管するため、 保管場所を選択し「OK」ボタンをクリックし、「実行」を押します。

# ㉘-2 【CDへの出力方法 続き】画面が次のように変わります。

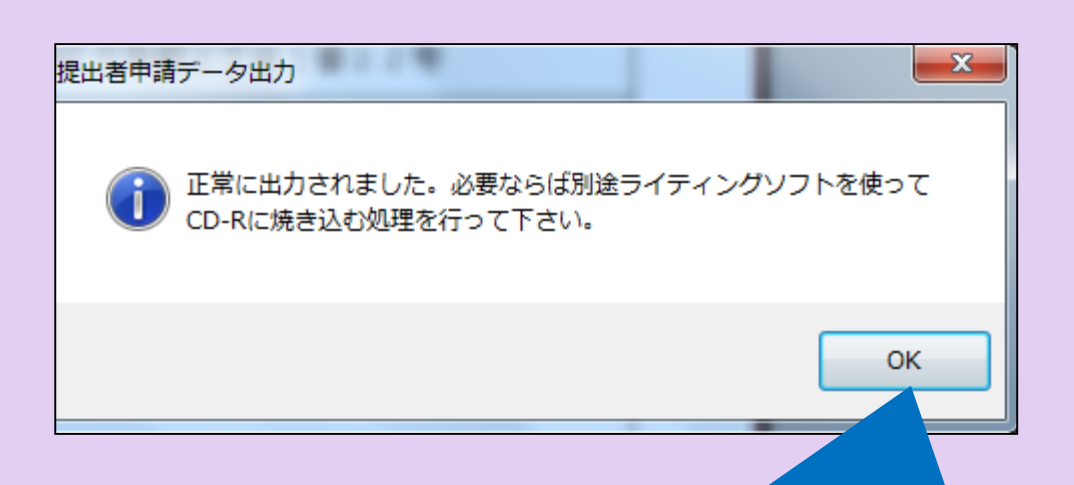

先程 指定した保存場所に正常に データは出力されています。

メッセージのとおり、 別途ライティングソフトを使って、 CDへ焼き込む処理を行えば、 提出用CDの完成です。

# 【申請に必要なもの】

・申請書(鑑と提出用データ一覧をセットにしたもの)

以前にどのような書類を提出されたかを管理するためにも、 もう一部(コピー可)をご持参いただくことを推奨します。 大阪府の受付印を押印してお返しすることができます。

- ・データ保存後のFD又はCD
- ・申請に必要な添付資料

(詳細は、薬務課製造審査GのHP:下記のURLをご確認ください。)

#### 医薬品・医薬部外品・化粧品・再生医療等製品

<https://www.pref.osaka.lg.jp/yakumu/shinsa/index.html>

#### 医療機器・体外診断用医薬品

<https://www.pref.osaka.lg.jp/yakumu/kaiseiho-kiki/>